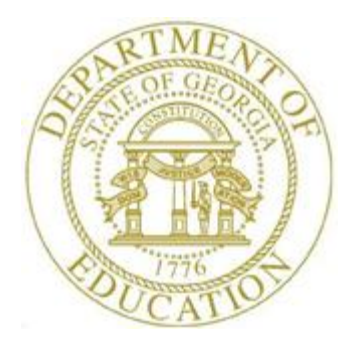

PCGENESIS CERTIFIED/CLASSIFIED PERSONNEL INFORMATION (CPI) SYSTEM OPERATIONS GUIDE

3/23/2022 Section F: CPI In-Progress Report and Transmission File Processing, V2.12

# *Revision History*

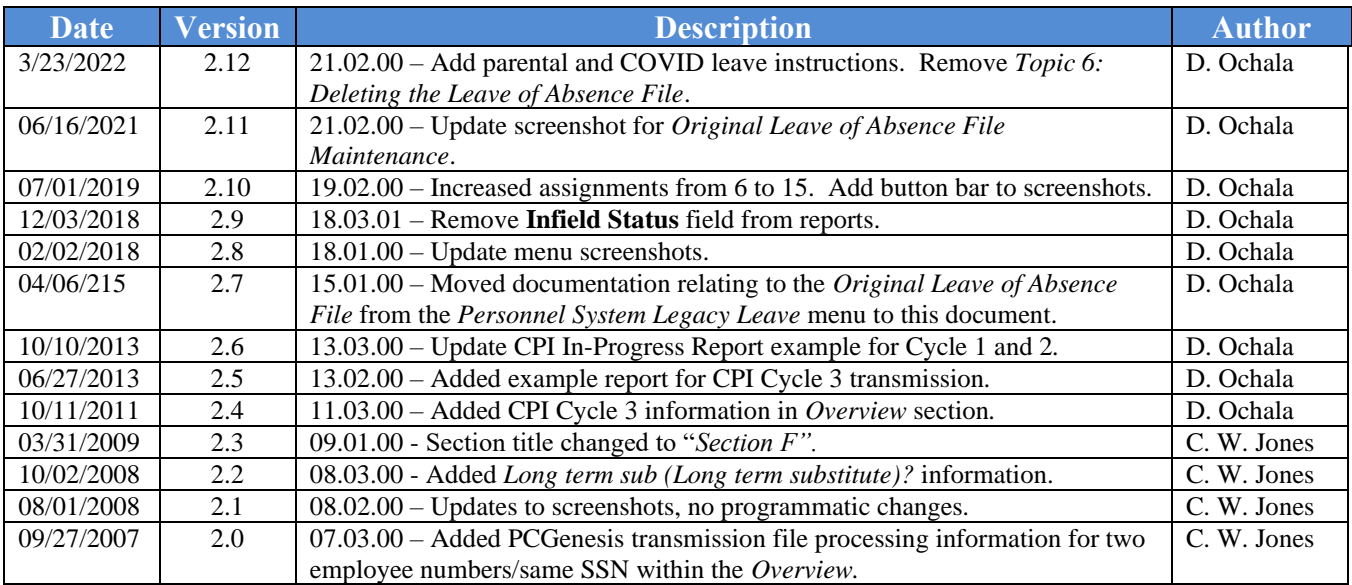

# *Table of Contents*

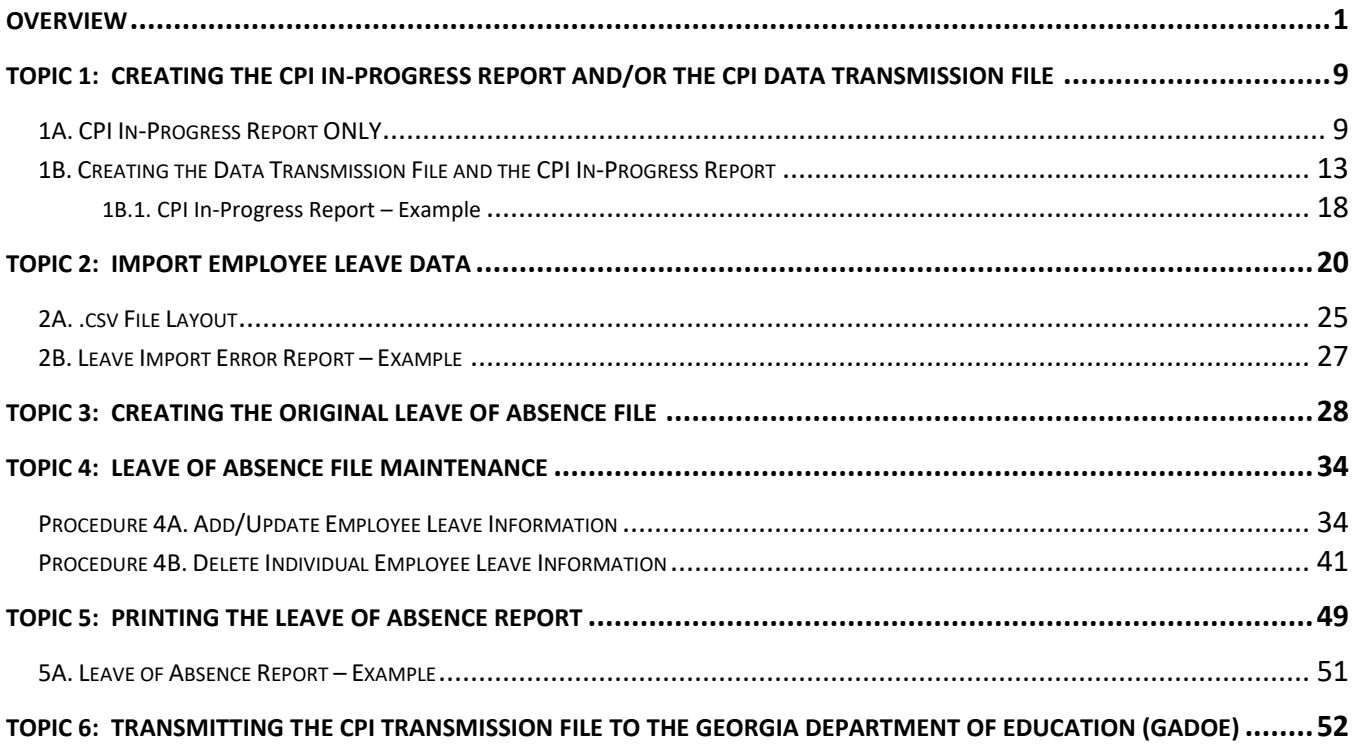

## <span id="page-3-0"></span>*Overview*

*CPI In-Progress Report* and transmission file processing includes the following procedures:

**CPI In-Progress Report:** The *In-Progress Report* includes the CPI transmission file results, and will print even if errors are present. Print the report as often as necessary.

**CPI Transmission File:** PCGenesis creates the CPI transmission file for transmission via the *MyGaDOE* Web portal for reporting purposes. Although the transmission file may be transmitted with errors, the *Certified/Classified Employees' Error Listing* should be printed, and errors corrected before the CPI transmission file is processed. Refer to *Section E: CPI Report Processing* for the instructions on printing the *Certified/Classified Employees' Error Listing*. As with the *CPI In-Progress Report,* the transmission file may be created as often as is needed.

The CPI transmission file is submitted to the GaDOE during three CPI reporting periods identified as Period 1, Period 2, and Period 3. Period 3 is generally known as the CPI leave reporting cycle. Long term substitutes and third-party contractors are not reported to the GaDOE for CPI reporting period 3 (leave reporting).

The CPI transmission file may contain up to four different record types:

**Personnel Demographic Information – A01 record:** The demographic information (A01 record) contains basic demographic information for employees such as name, date of birth, ethnicity, and gender. Long term substitutes report only demographic information (A01 record) to the GaDOE. This record is reported in every CPI cycle. However, the A01 record is not produced for long term substitutes and third-party contractors for CPI reporting period 3 (leave reporting).

**Salary Information – B01 record:** The salary information (B01 record) contains further demographic information such as contract days, salary, years of experience, and certificate level for classified employees. Long term substitutes and third-party contractors do not report salary information (B01 record) to the GaDOE. The B01 record is reported to the GaDOE for CPI reporting periods 1 and 2.

**Assignment Information – Cnn record:** The assignment information (Cnn records) contains information regarding the employees' assignments. There can be up to 15 Cnn records (assignments) for each employee. Long term substitutes do not report assignment information (Cnn records) to the GaDOE. The Cnn records are reported to the GaDOE for CPI reporting periods 1 and 2.

**Leave information – Dnn record:** The leave information (Dnn records) contains the total number of days used for the following categories: paid sick, paid staff development, paid vacation, COVID, parental, and other paid leave. There can be up to five Dnn records for each employee. If the employee earns leave for more than two assignments and the leave earned in each assignment is independent of the leave earned in the other assignment(s), then two or more leave records MUST be reported. Long term substitutes and third-party contractors do not report leave information (Dnn records) to the GaDOE. **The Dnn records are submitted to the GaDOE for CPI reporting period 3 ONLY.** 

Long Term Substitute Information:Substitute employees, payroll class type 'S', who are employed by the school district for six (6) weeks to fill in for a vacant permanent position, or to temporarily replace a regular contractual employee who is currently on leave, are considered "Long Term Substitutes". Although these employees do not receive training and experience compensation, they are included within Certified/Classified Personnel Information (CPI) reporting.

> **Georgia Department of Education March 23, 2022** • **2:24 PM** • **Page 1 of 52 All Rights Reserved.**

#### *CPI Cycle 3 Leave Reporting*

CPI Cycle 3 Leave Processing can be viewed as taking place in three distinct phases: (1) **Payroll Phase** - loading leave into payroll for printing on the pay stub. This is phase is optional. (2) **Personnel Phase** - importing the leave from payroll into the *Leave of Absence File*, or manually creating the *Leave of Absence File*. (3) **CPI Phase** - extracting the leave data from the *Leave of Absence File* into the *CPI Transmission File*.

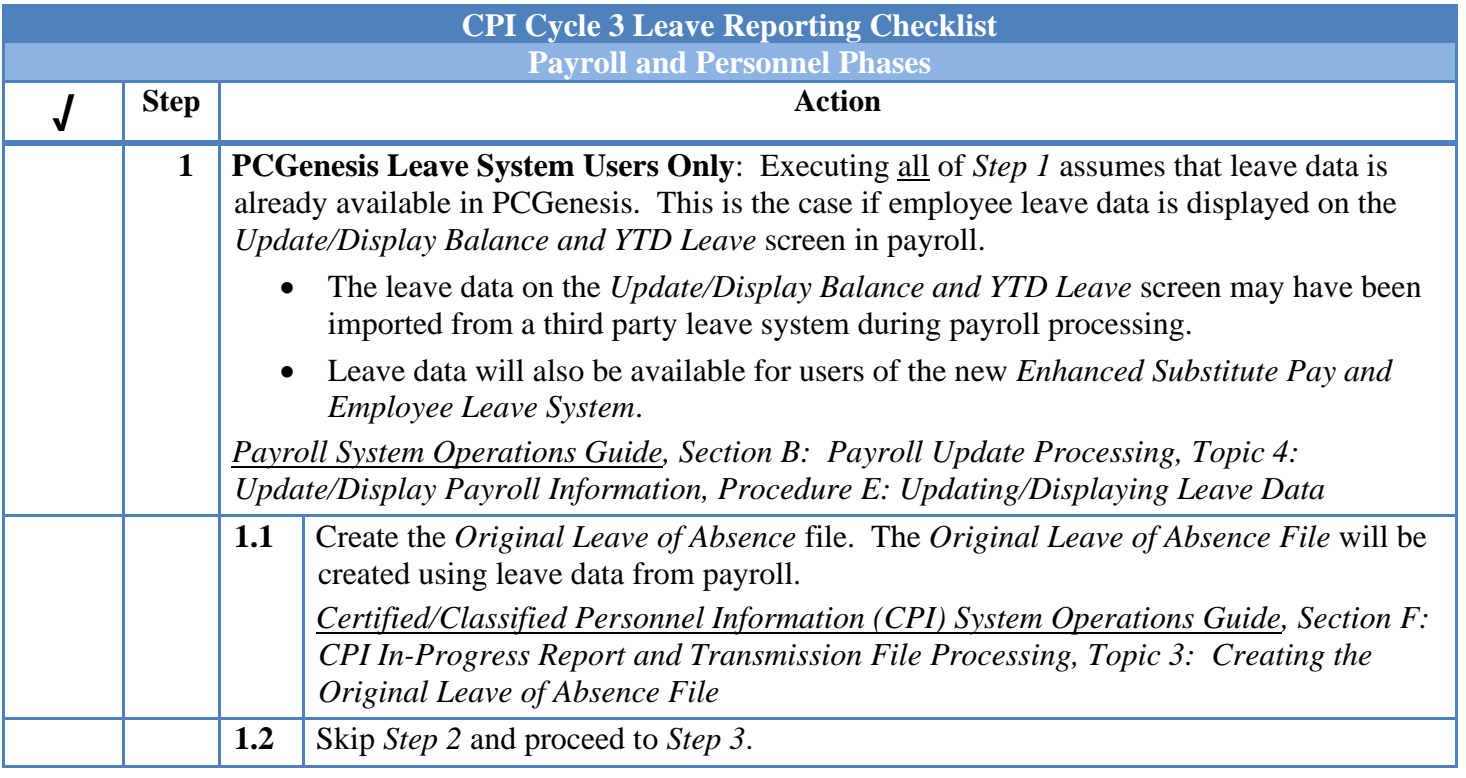

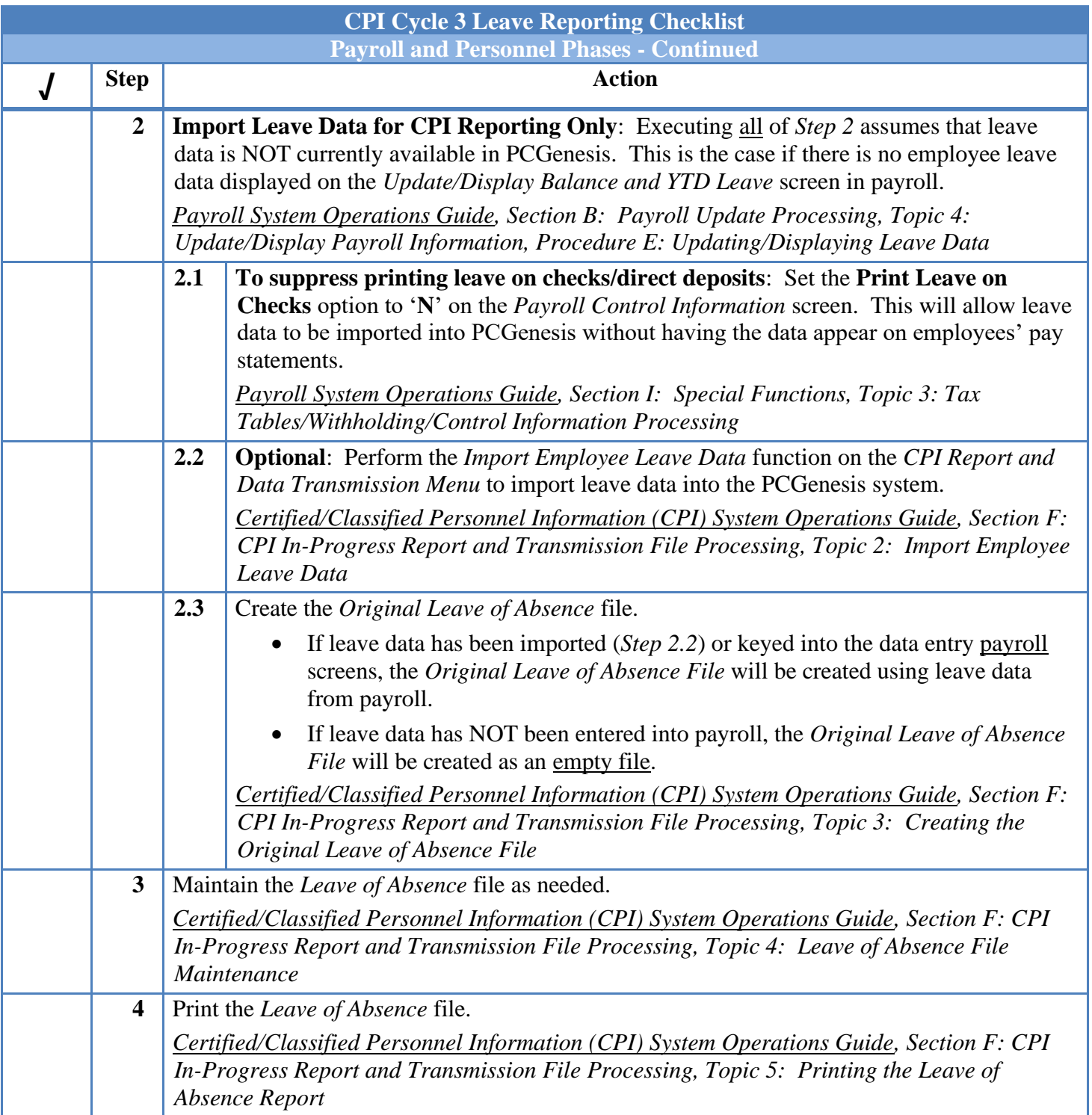

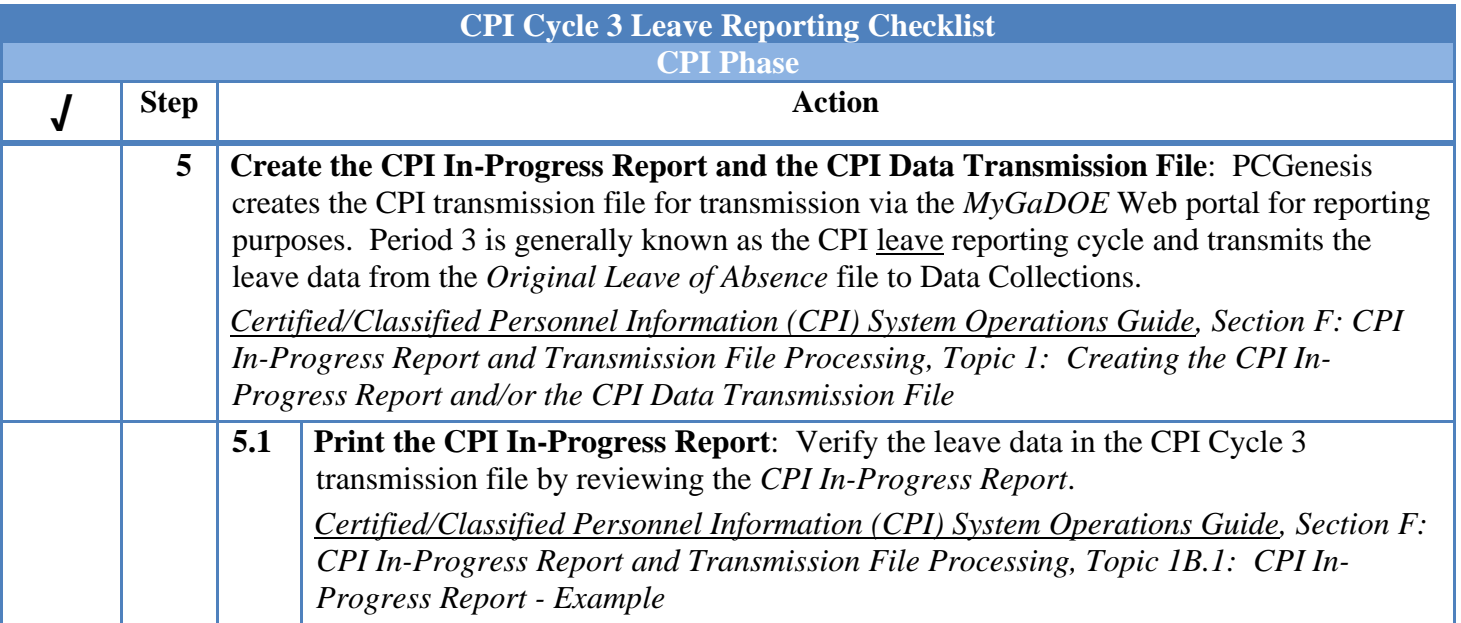

**Payroll Phase:** PCGenesis allows display of and modification to employees' leave information for *State* and *Local* categories including **Sick**, **Personal/Business**, **Vacation**, **Other**, **Leave without Pay**, **Staff Development**, or **Sick Bank**.

Refer to the *Payroll System Operations Guide, Section B: Payroll Update Processing, Topic 4: [Update/Display Payroll Information](http://public.doe.k12.ga.us/DMGetDocument.aspx/7_ImpPayStubLeaveData_LMS.pdf?p=6CC6799F8C1371F6B4F06A693E100FCBB14A30731E6D6CE037E7EF74C5A91BA9&Type=D)* for instructions on maintaining leave data within payroll. When updating current leave totals, PCGenesis automatically updates employees' *Balance* and *Used YTD (Used Year-to-Date)* totals. Negative (-) entries may not be made to the *Balance,* and *Used YTD* totals. PCGenesis clears existing current leave usage totals when a new payroll is set up. Leave should reflect leave usage for the current payroll.

Employee leave data displayed on the *Update/Display Balance and YTD Leave* screen may be populated from the following sources:

- The leave data on the *Update/Display Balance and YTD Leave* screen may have been imported from a third party leave system during payroll processing.
- Leave data will also be available for users of the new *Enhanced Substitute Pay and Employee Leave System*.

**Import Leave Data for CPI Reporting Only**: If leave data is NOT available on the *Update/Display Balance and YTD Leave* screen, refer to the *Topic 2: Import Employee Leave Data* for instructions on uploading leave data from a comma separated file. The *Import Employee Leave Data* procedure allows for the upload of a current leave, year-to-date leave, and leave balances from a *.csv* file. The completion of this procedure allows these totals to be printed on the employees' pay stubs, if desired. This feature is not mandatory. School districts and systems electing to track leave information via a Microsoft® Excel spreadsheet or by other means may be able to take advantage of this import capability to save the time required by the manual entry of employees' leave usage during each payroll cycle.

**To suppress printing leave on checks/direct deposits**: Set the **Print Leave on Checks** option to '**N**' on the *Payroll Control Information* screen. This will allow leave data to be imported into PCGenesis without having the data appear on employees' pay statements. Refer to the *Payroll System Operations Guide, Section I: Special Functions, Topic 3: Tax Tables/Withholding/Control Information Processing* for additional information.

**Personnel Phase**: This phase consists primarily of creating and maintaining the *Leave of Absence File*. The first step is to *Create the Original Leave of Absence File*. If leave data has been keyed into payroll as described above, the original *Leave of Absence File* will be created using leave data from payroll. If leave data has NOT been keyed into payroll, the original *Leave of Absence File* will be created as an empty file. Refer to *Topic 3: Creating the Original Leave of Absence File* for instructions on creating this file. The *Create Original Leave of Absence File* process deletes all prior leave entries and always recreates the file *each and every time this procedure is run*.

The table below illustrates how the 28 leave types in the *Leave of Absence File* are extracted for CPI processing into the four valid CPI leave categories.

> **Georgia Department of Education March 23, 2022** • **2:24 PM** • **Page 5 of 52 All Rights Reserved.**

**For school districts and systems that use the PCGenesis Leave System**: The *Leave of Absence File* will be created with payroll leave totals from all Sick Leave, Sick Bank Leave, Personal Leave, Vacation Leave, Unpaid Leave, Staff Development, and Other Leave used by employees for the CPI reporting period.

The payroll leave data is converted to *Leave of Absence File* data as follows:

- Payroll Sick Leave will be created in the *Leave of Absence File* with Absence Type **SLST**, Sick Leave – Standard.
- Payroll Personal Leave will be created with Absence Type **PER1**, Personal Leave.
- Payroll Vacation Leave will be created with Absence Type **VAC1**, Vacation Pay.
- Payroll Unpaid Leave will be created with Absence Type **SLWP**, Sick Leave w/o Pay.
- Payroll Other Leave will be created with Absence Type **ZOT1**, Other Approved Leave.
- Payroll Staff Development Leave will be created with Absence Type **STAF**, Staff Development.
- Payroll Sick Bank Taken Leave will be created with Absence Type **SLST**, Sick Leave Standard.
- NOTE: Only school districts using the *Enhanced Substitute Pay and Employee Leave System* will automatically include Parental Leave (**PARE**) and COVID Leave (**COVI**) on the *Leave of Absence File*. All other school districts must enter Parental Leave (**PARE**) and/or COVID Leave (**COVI**) manually by keying the leave for each employee using the procedures provided in *Topic 4: Leave of Absence File Maintenance*.

**For school districts and systems that are not using the PCGenesis Leave System**: If PCGenesis Leave System is not being used, an empty *Leave of Absence File* is created. The leave of absence data must be created manually by keying the leave for each employee using the procedures provided in *Topic 4: Leave of Absence File Maintenance*.

**CPI Phase**: This phase consists of extracting the leave data from the *Leave of Absence File* into the *CPI Transmission File*. This is accomplished when creating the *CPI Transmission File* for CPI Reporting Cycle 3. Refer to *CPI System Operations Guide*, *Section F: CPI In-Progress Report and Transmission File Processing, Topic 1: Creating the CPI In-Progress Report and/or the CPI Data Transmission File* for instructions on creating the *CPI Transmission File*.

Leave data is summarized on the 'D' Record (Leave Information) on the *CPI Transmission File*. There can be up to five 'D' (Leave) Records for each employee. **'D' Records are submitted to the Ga DOE for CPI Reporting Cycle 3 ONLY.**

The table below illustrates how the 28 leave types in the *Leave of Absence File* are extracted for CPI processing into the four valid CPI leave categories.

**Summary: Sick**, **Sick Bank Taken**, and **Personal** leave data from payroll will be reported in CPI as **SICK**. **Other** and **Unpaid Leave** from payroll will be reported in CPI as **OTHER**. V**acation** data from payroll will be reported in CPI as **VACATION**. **Staff Development** leave data from payroll will be reported in CPI as **STAFF**. **Parental** leave and **COVID** leave can be extracted from the *Leave History File* for users of the *Enhanced Substitute Pay and Employee Leave System* and reported in CPI as **PARE** and **COVI** respectively.

The table below illustrates how leave data entered into payroll is converted to leave data in the personnel *Leave of Absence File*, which is then converted to leave data in the *CPI Transmission File*.

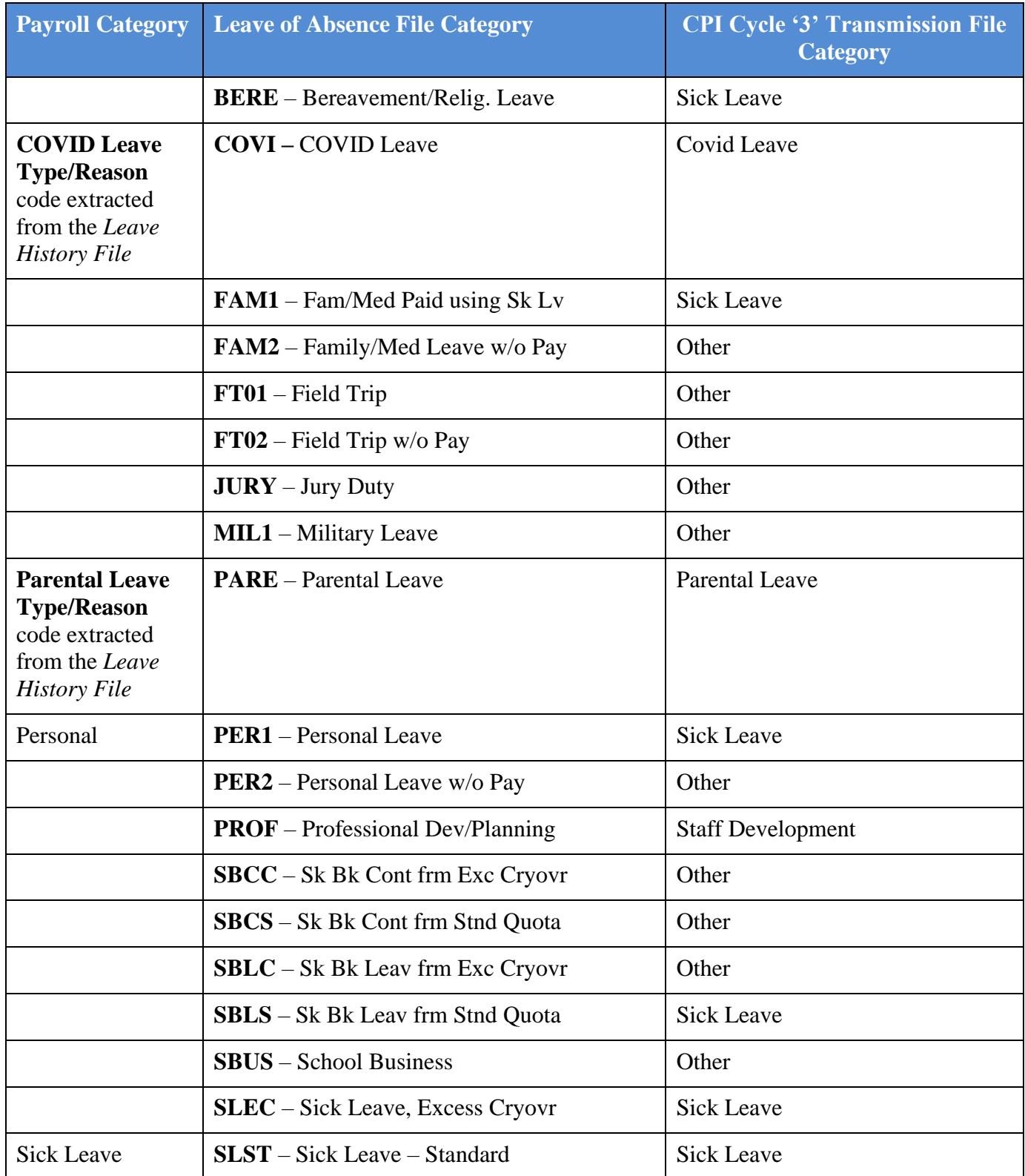

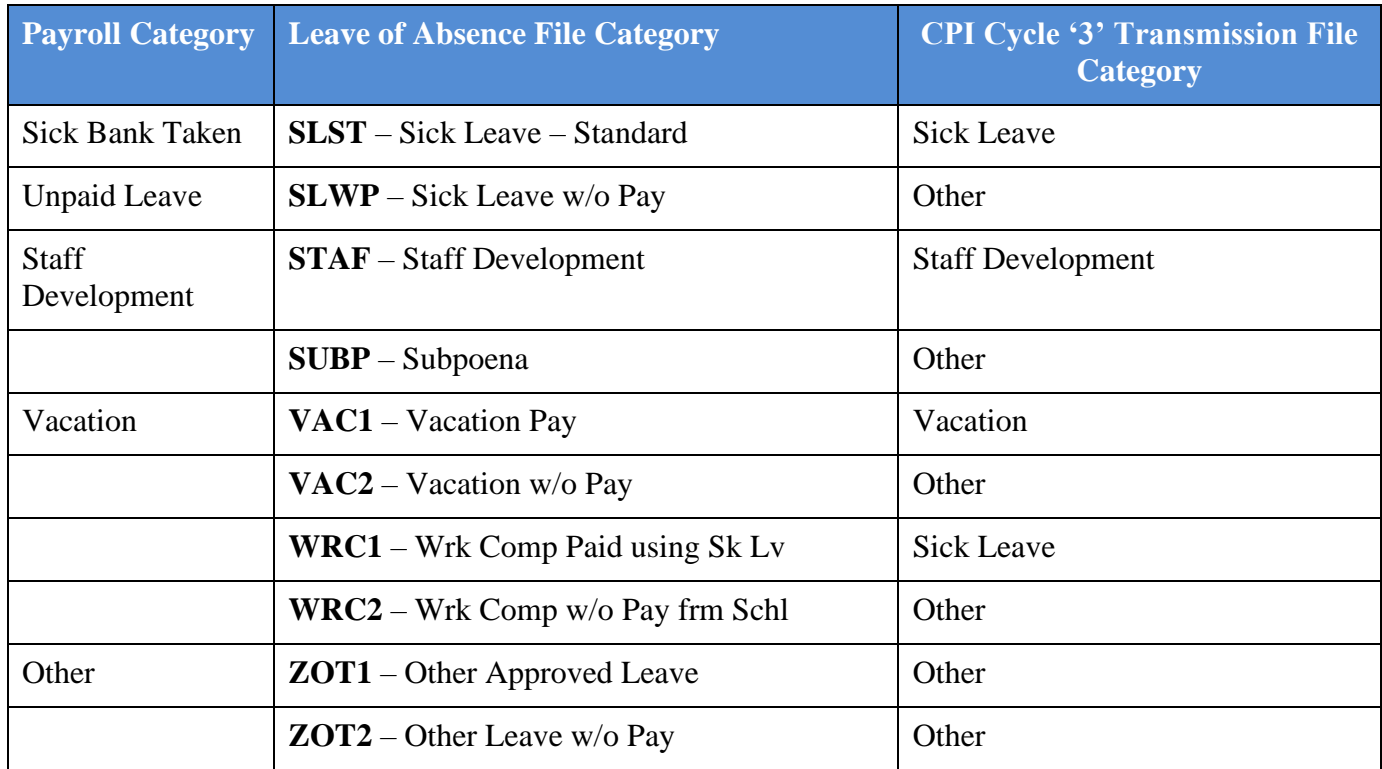

## <span id="page-11-0"></span>*Topic 1: Creating the CPI In-Progress Report and/or the CPI Data Transmission File*

### <span id="page-11-1"></span>*1A. CPI In-Progress Report ONLY*

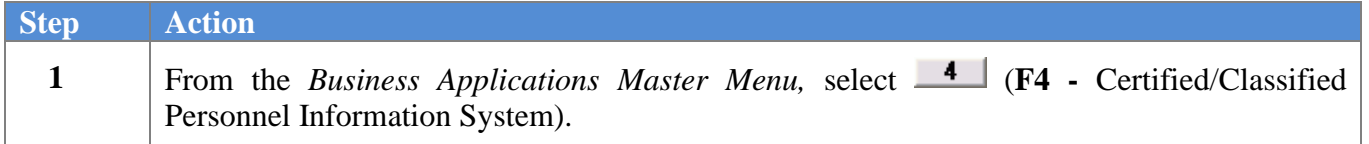

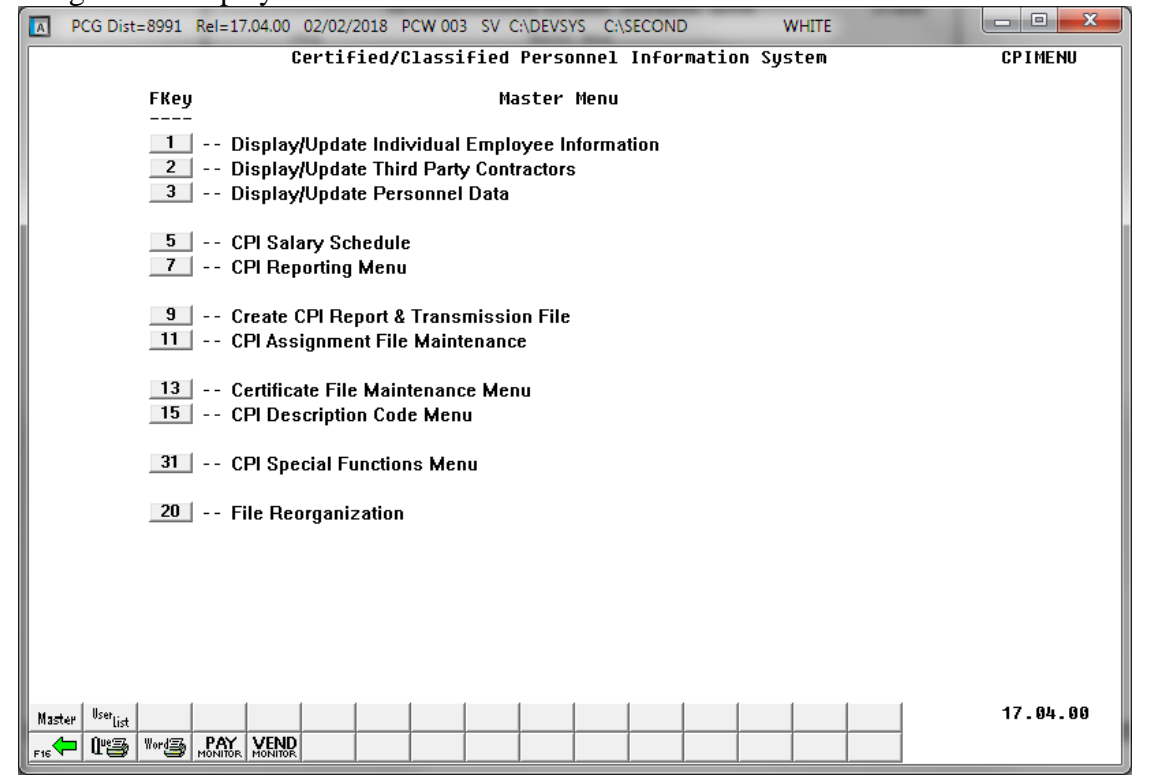

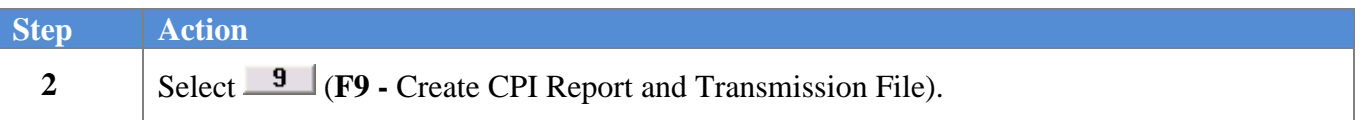

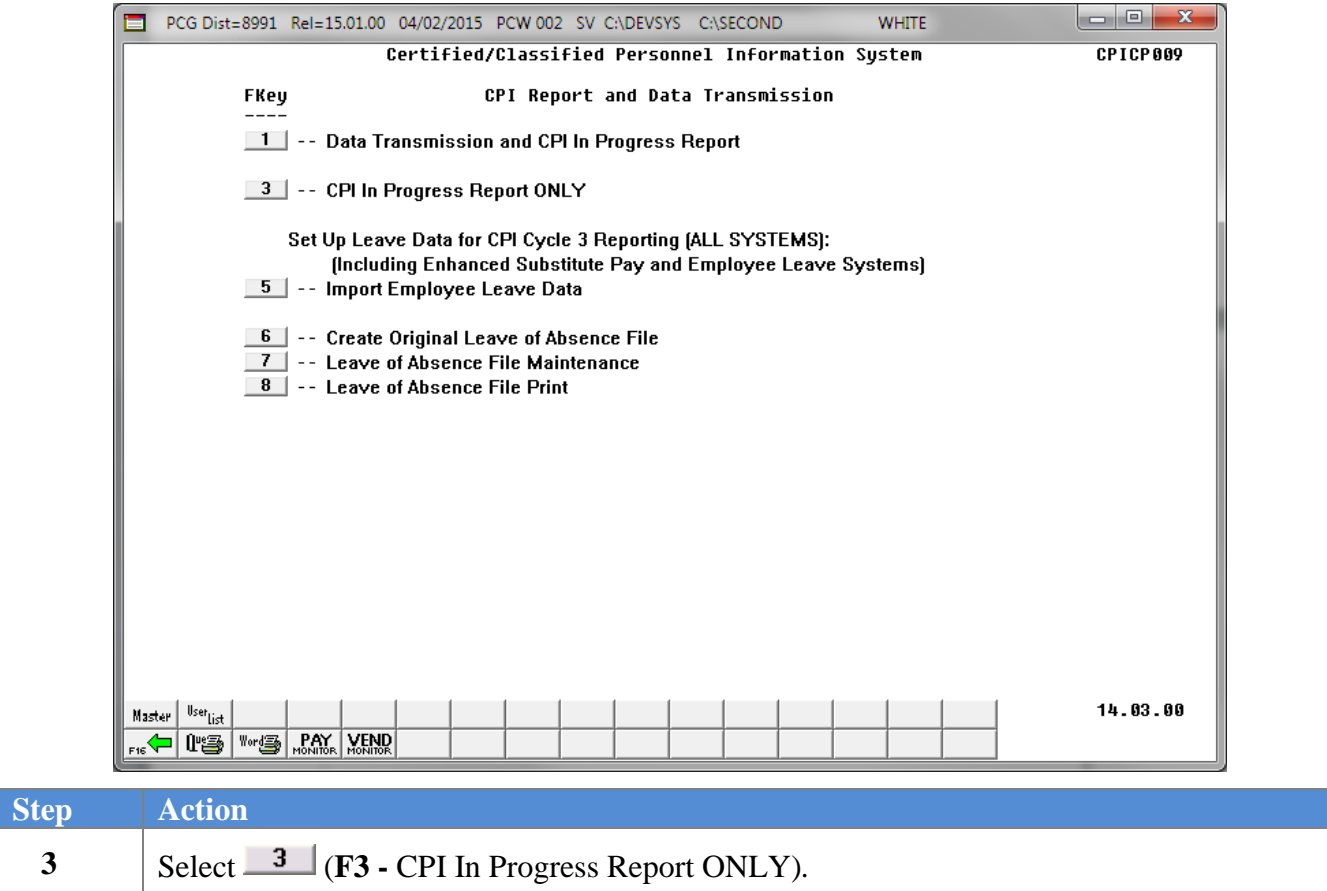

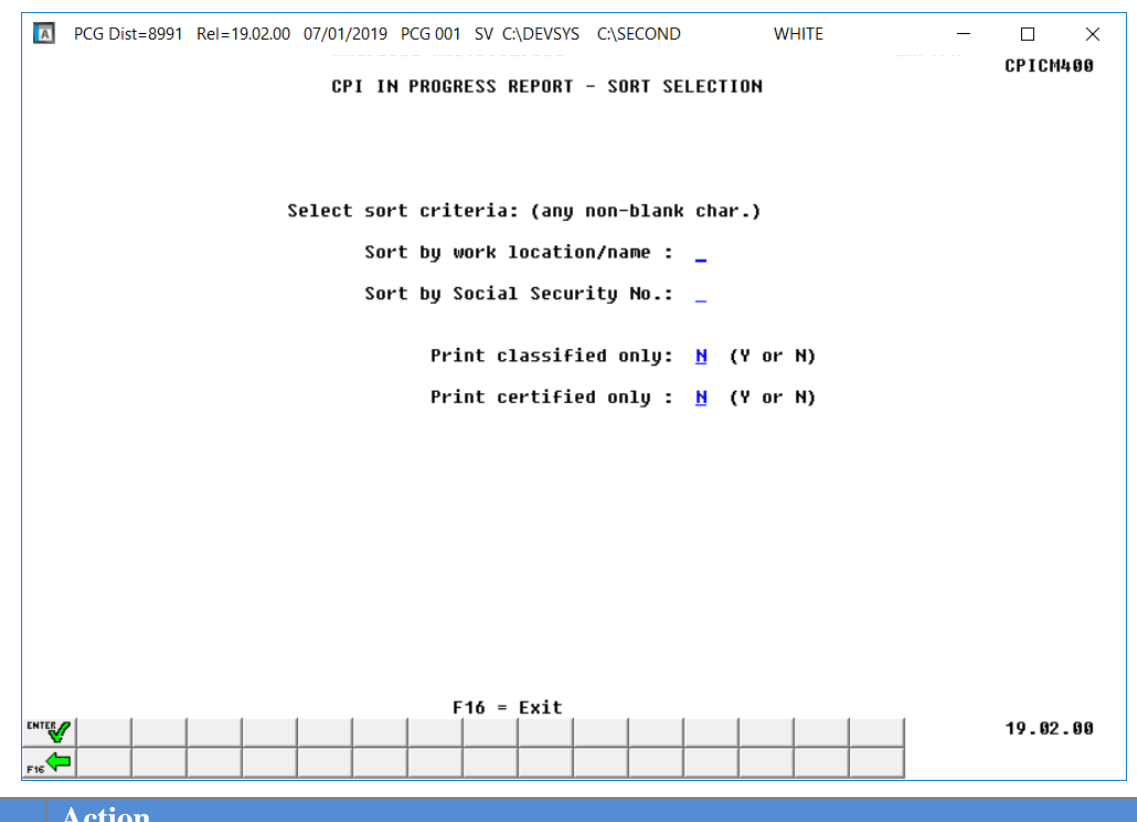

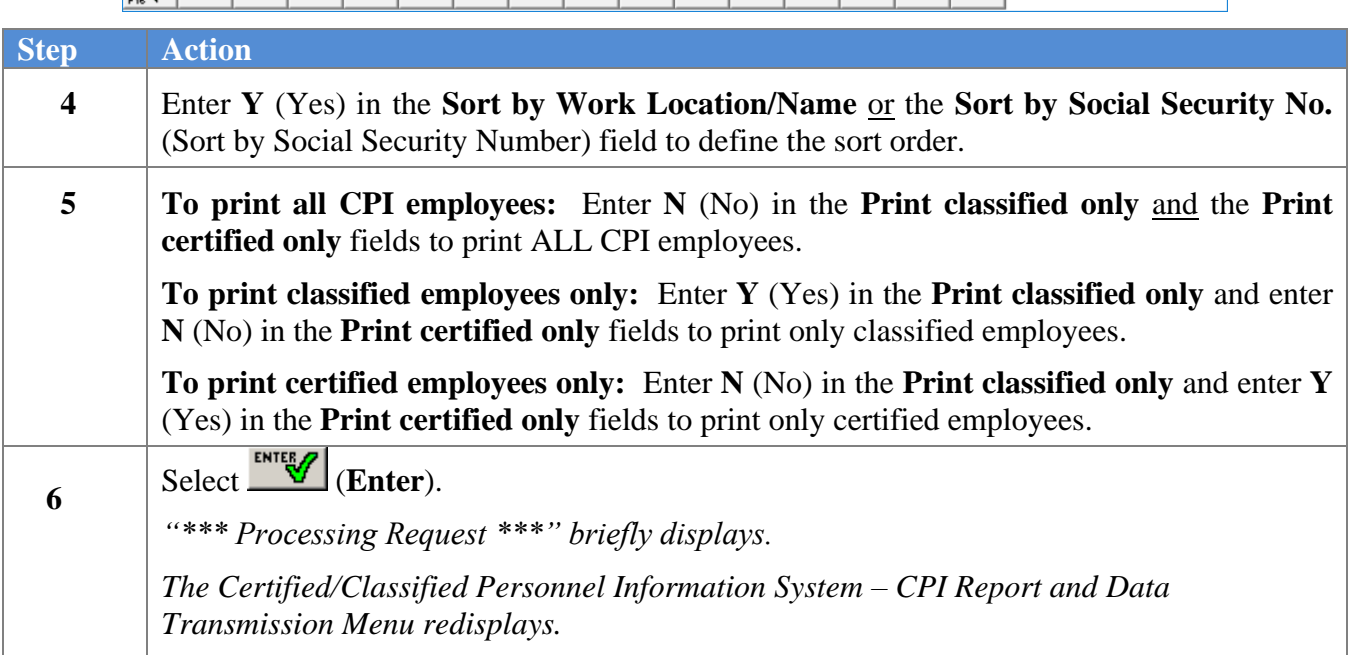

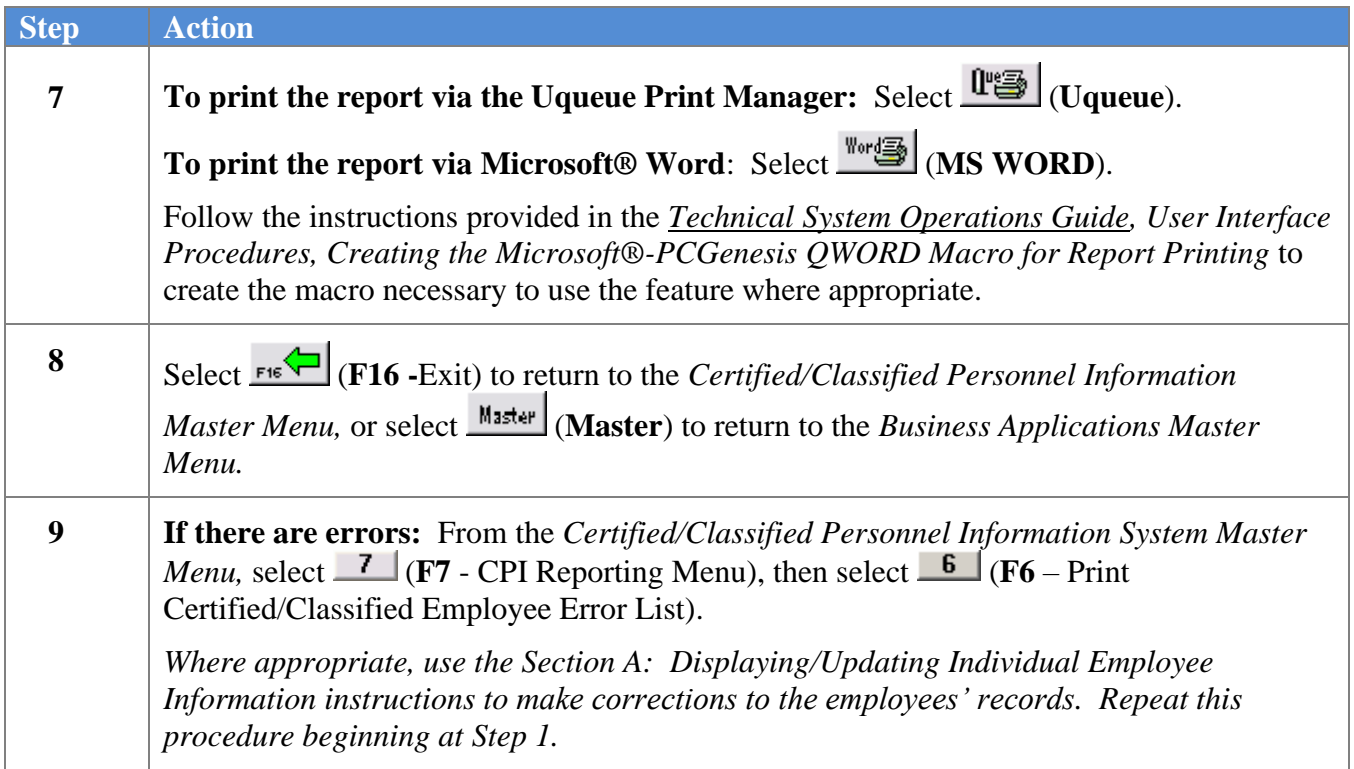

### <span id="page-15-0"></span>*1B. Creating the Data Transmission File and the CPI In-Progress Report*

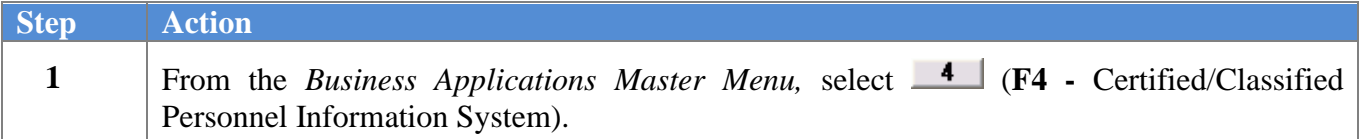

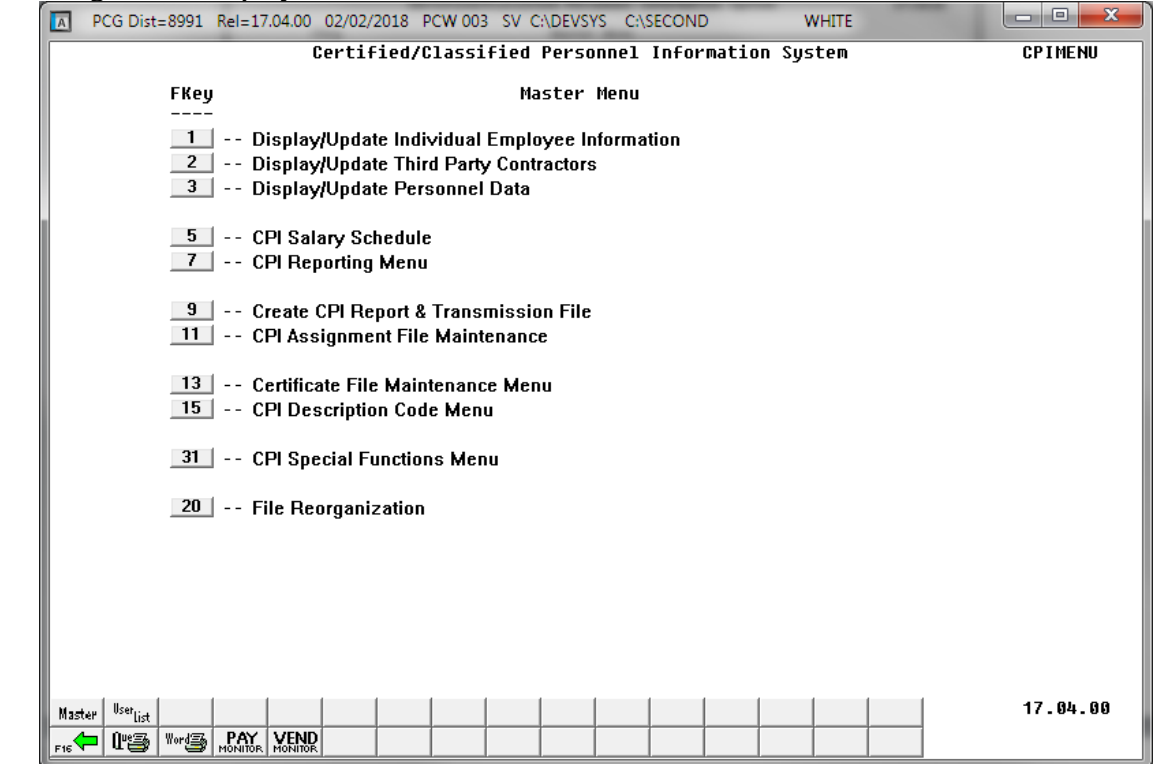

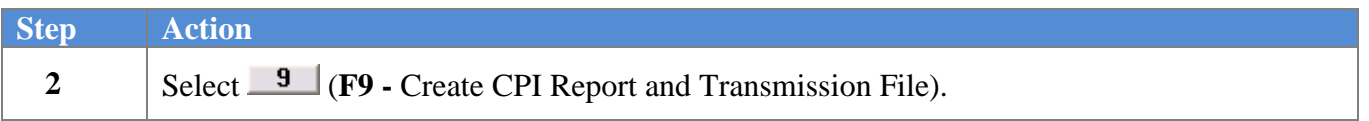

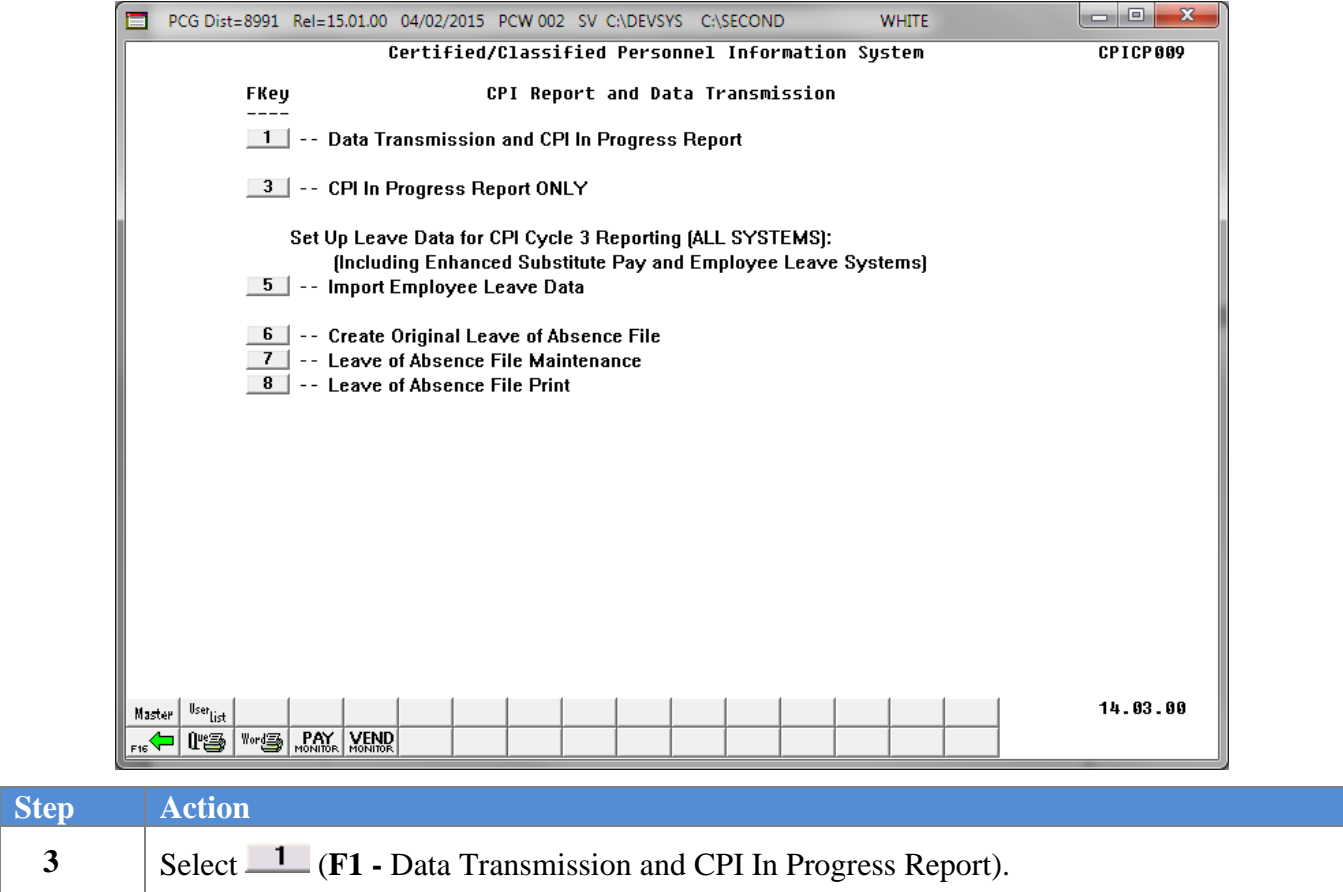

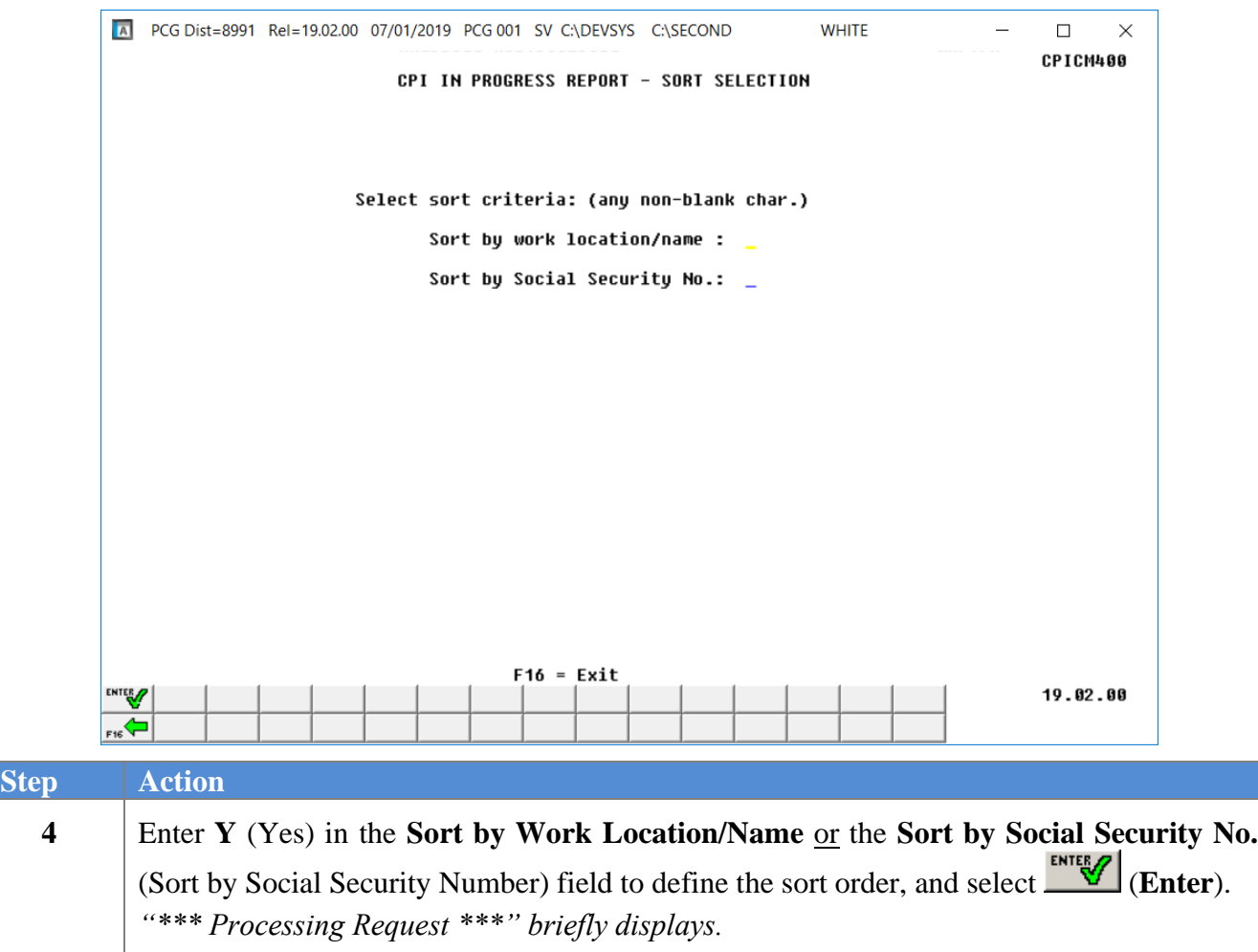

A PCG Dist=8991 Rel=19.02.00 07/01/2019 PCG 001 SV C:\DEVSYS C:\SECOND **WHITE**  $\Box$  $\times$ **CPICM400 CREATE CPI TRANSMISSION FILE** The CPI EXTRACT output file is located in: C:\SECOND\GOSEND\CPIR1902 L. **ENTER to Continue** ENTER 19.02.00  $F16$ **Step Action 5** Screen-print the *Create CPI Transmission File* screen and select *ENTER* (**Enter**) to continue. *Enter this information as the upload filename when transmitting the CPI transmission file for processing. The location of the CPI transmission file is "K:|SECOND\GOSEND". Also note also that filename is dependent on the reporting year and reporting period. The Certified/Classified Personnel Information System – CPI Report and Data Transmission Menu redisplays.* **6 f To print the report via the Uqueue Print Manager:** Select  $\frac{w}{w}$  (Uqueue). To print the report via Microsoft® Word: Select  $\frac{\text{Worf}}{\text{Worf}}$  (MS WORD). Follow the instructions provided in the *Technical System Operations Guide, User Interface Procedures, Creating the Microsoft®-PCGenesis QWORD Macro for Report Printing* to create the macro necessary to use the feature where appropriate. **7** Select (**F16 -**Exit) to return to the *Certified/Classified Personnel Information Master Menu,* or select  $\frac{Master}{Master}$  (Master) to return to the *Business Applications Master Menu.*

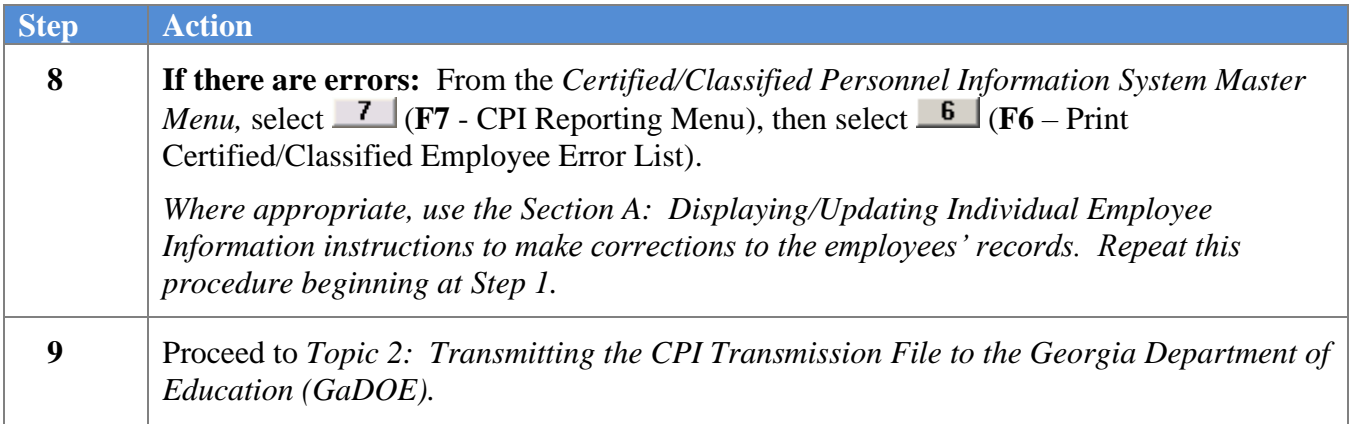

#### <span id="page-20-0"></span>*1B.1. CPI In-Progress Report – Example*

*The CPI transmission file is submitted to the GaDOE during three CPI reporting periods identified as Period 1, Period 2, and Period 3. The following report is produced for reporting periods 1 and 2.*

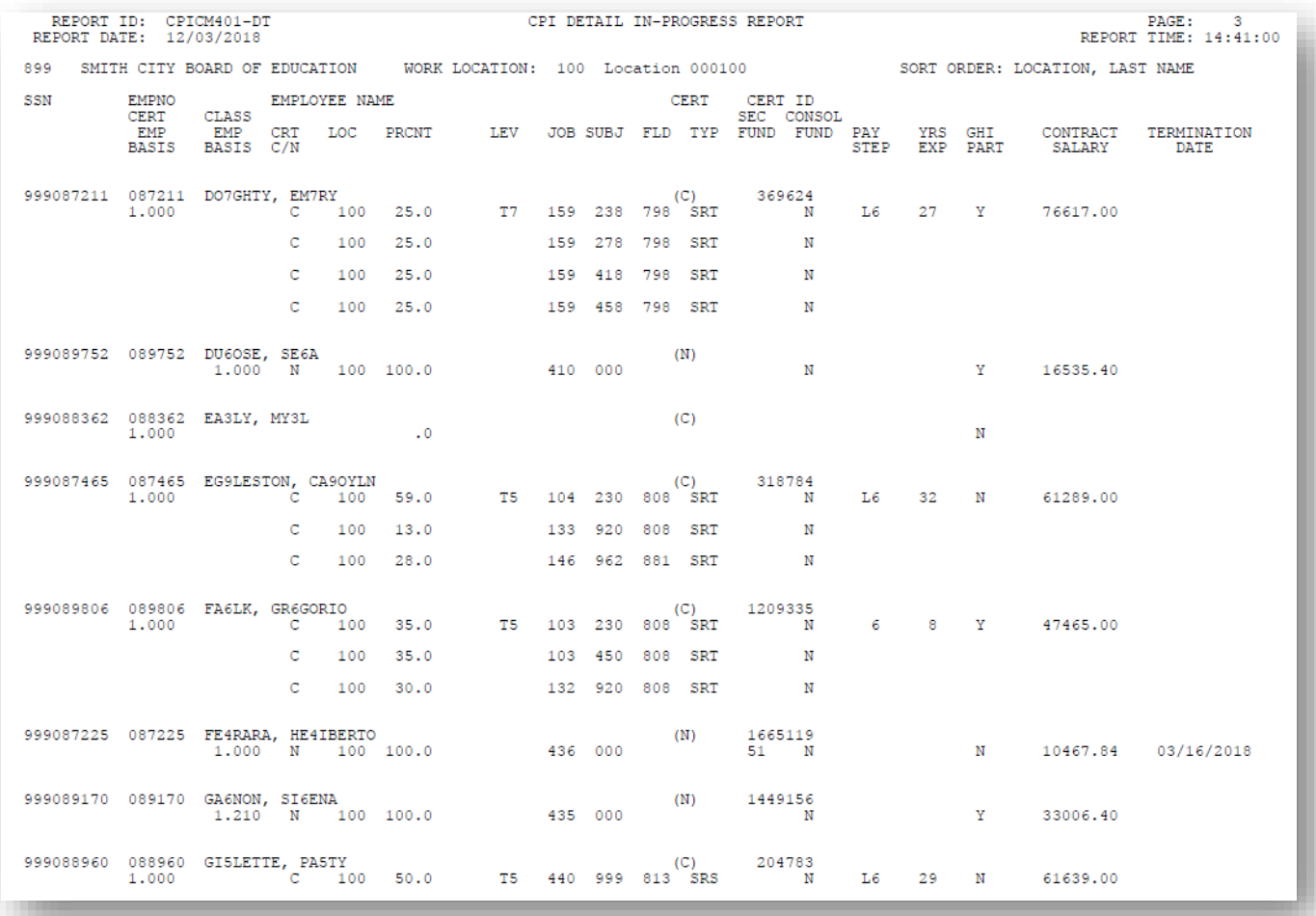

*The CPI transmission file is submitted to the GaDOE during three CPI reporting periods identified as Period 1, Period 2, and Period 3. Period 3 is generally known as the CPI leave reporting cycle. Since the purpose of period 3 is to report only employee leave data, the CPI Detail In-Progress Report displays the leave totals contained on the CPI transmission file.*

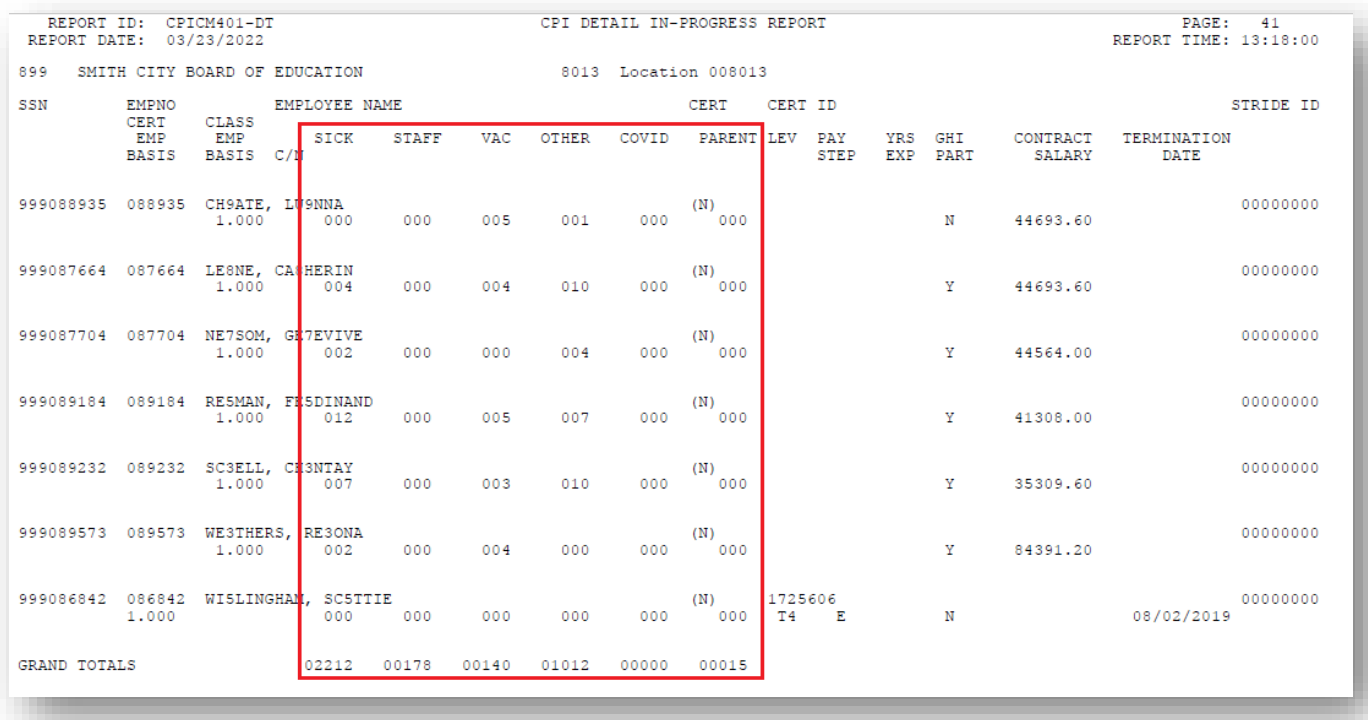

## <span id="page-22-0"></span>*Topic 2: Import Employee Leave Data*

The *Import Employee Leave Data* procedure allows for the upload of current leave, year-to-date leave, and leave balances from a *.csv* file. The completion of this procedure allows these totals to be printed on the employees' pay stubs, if desired.

This feature is not mandatory. School districts and systems electing to track leave information via a Microsoft® Excel spreadsheet or by other means may be able to take advantage of this import capability to save the time required by the manual entry of employees' leave usage during each payroll cycle.

As with other PCGenesis data imports, this import procedure uses a *.csv* file format, with one line of data per employee to be updated. The import file must also include a header line identifying the school system ID and the payroll date for the current payroll cycle. The import procedure verifies that each employee's number is valid, and verifies the amounts are consistent, for example, that current leave cannot be greater than year-to-date leave, and that leave balances must be greater than or equal to zero. The import procedure does not, however, verify that all employees are included in the upload, as not all employees have leave. If any errors are found, the data is not loaded, and PCGenesis users are given the option to print the error list at this point in processing.

The detailed layout of the comma separated import file is available in section *2A. .csv File Layout* of this document.

**NOTE:** If the *Enhanced Substitute Pay and Employee Leave System* is in use, leave updates using this procedure are NOT allowed.

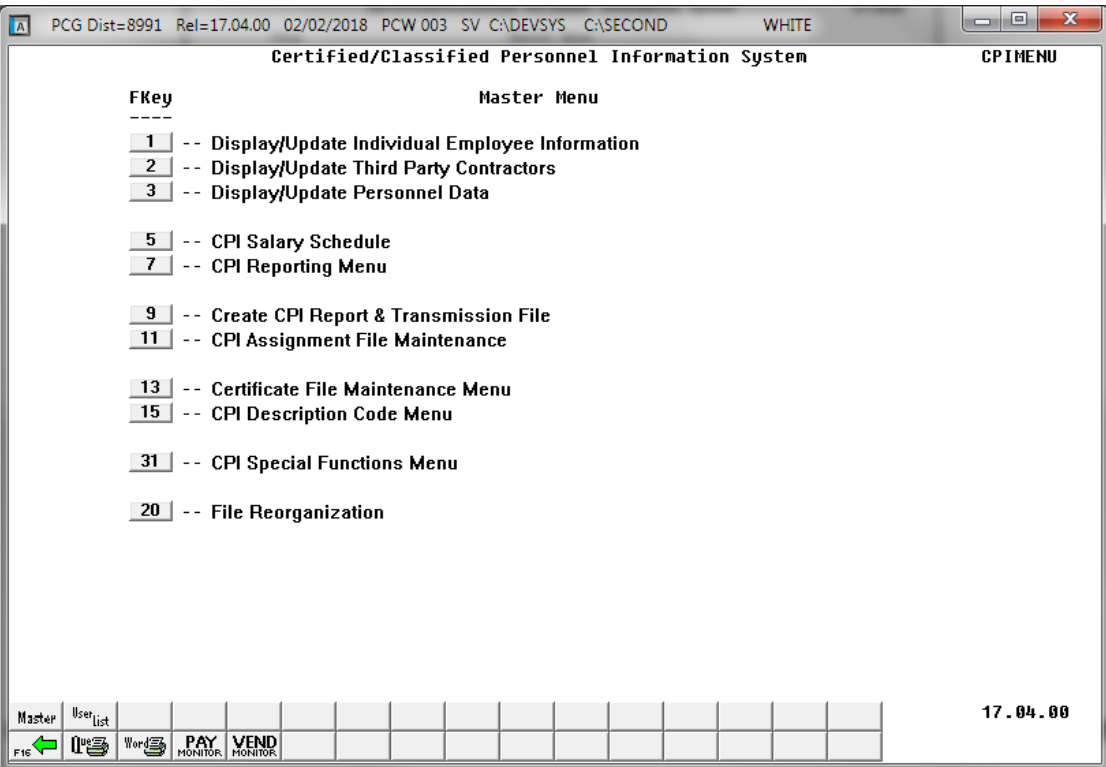

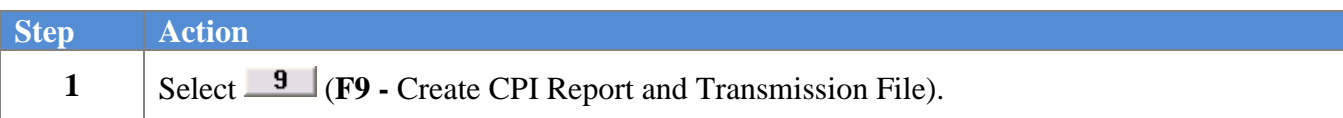

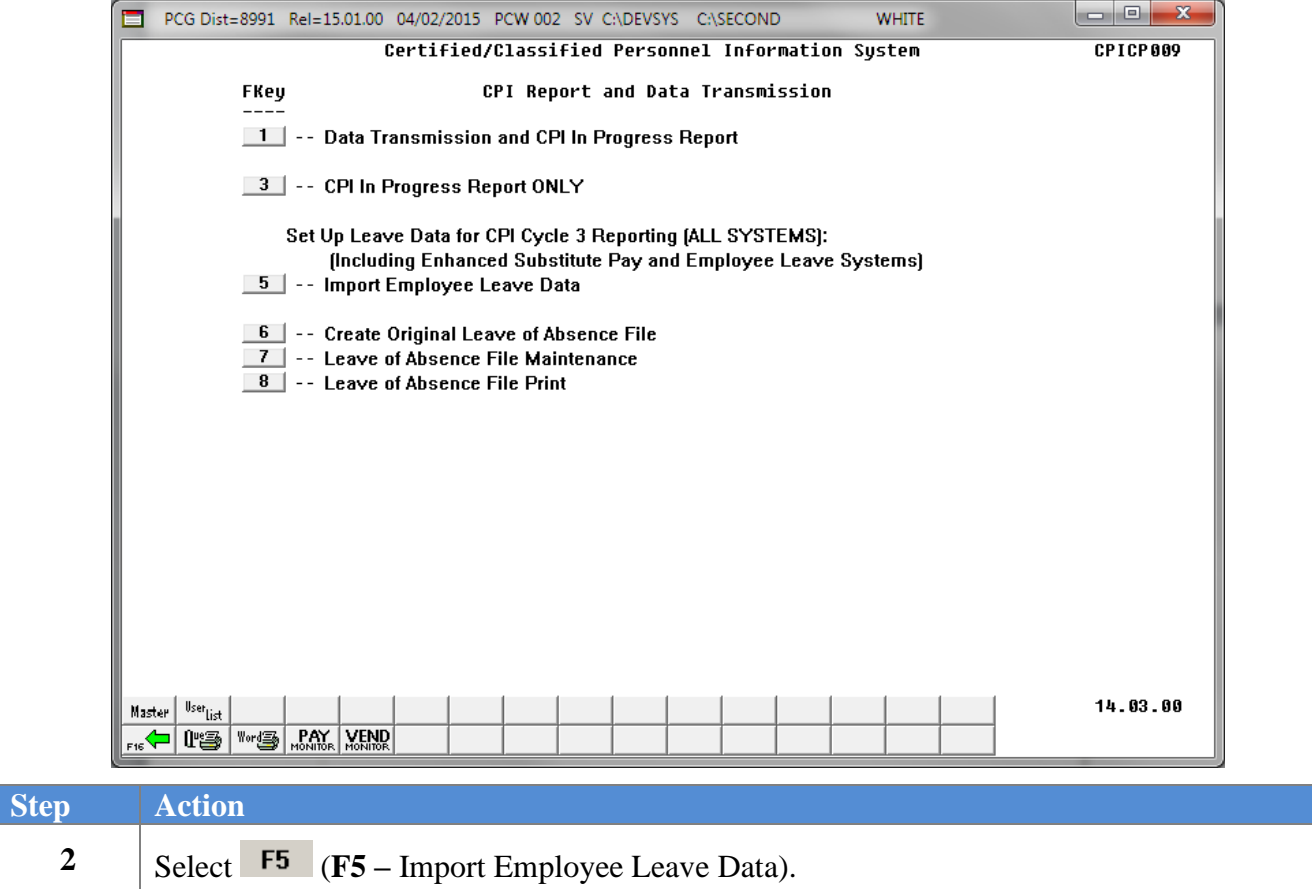

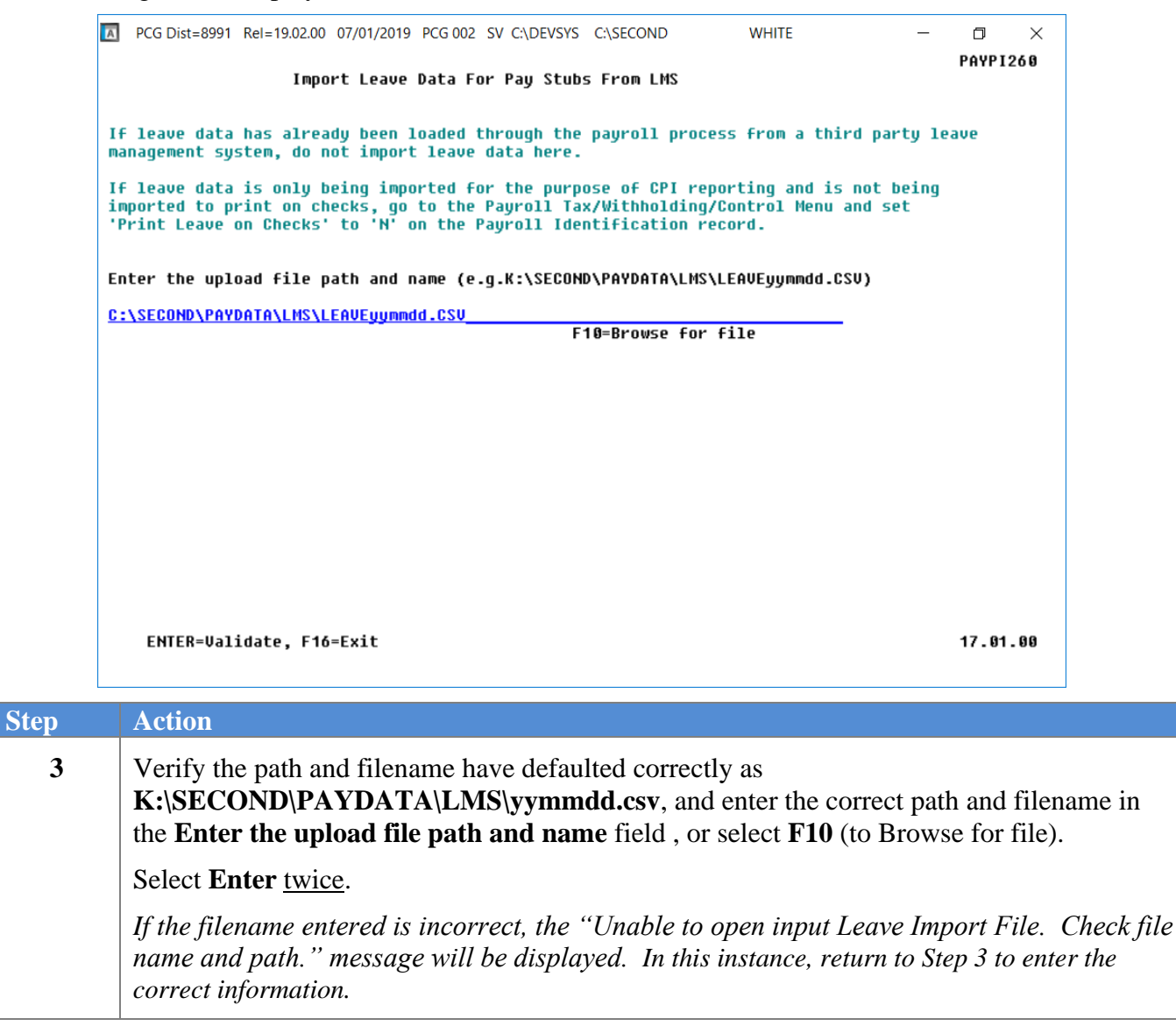

The following screen displays if there are no errors:

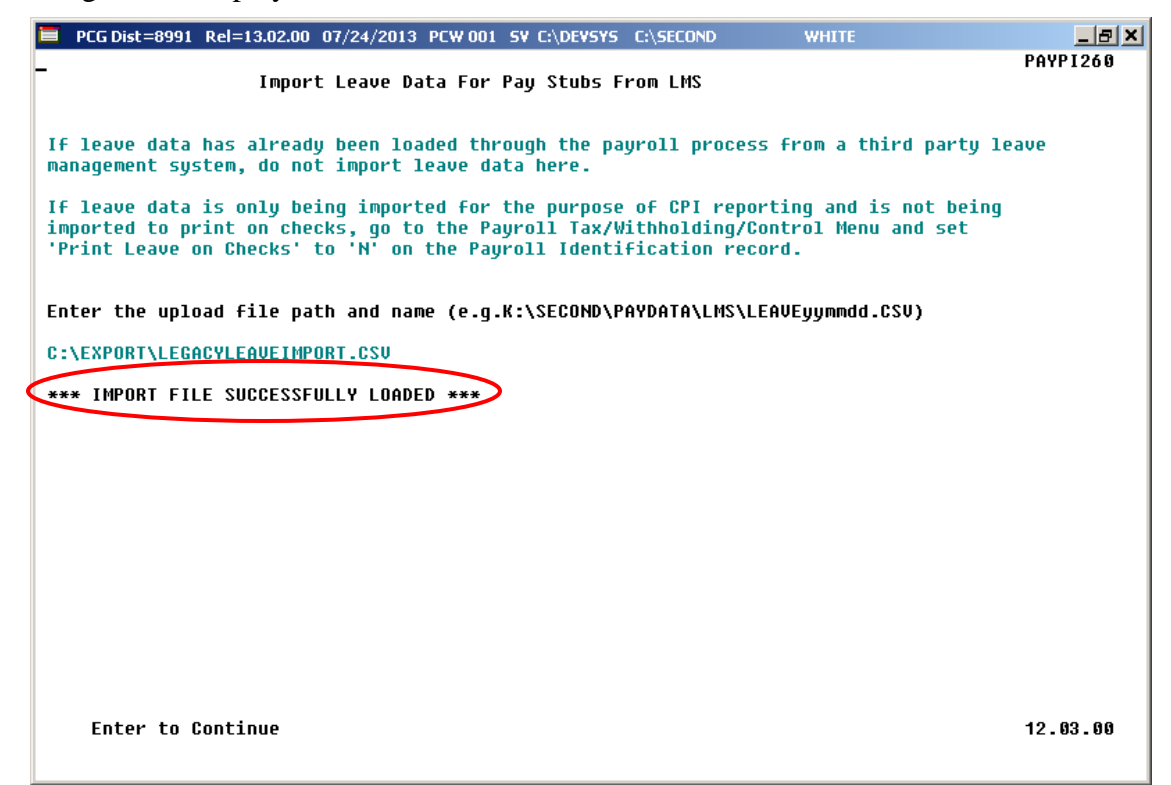

The following screen displays if there are errors:

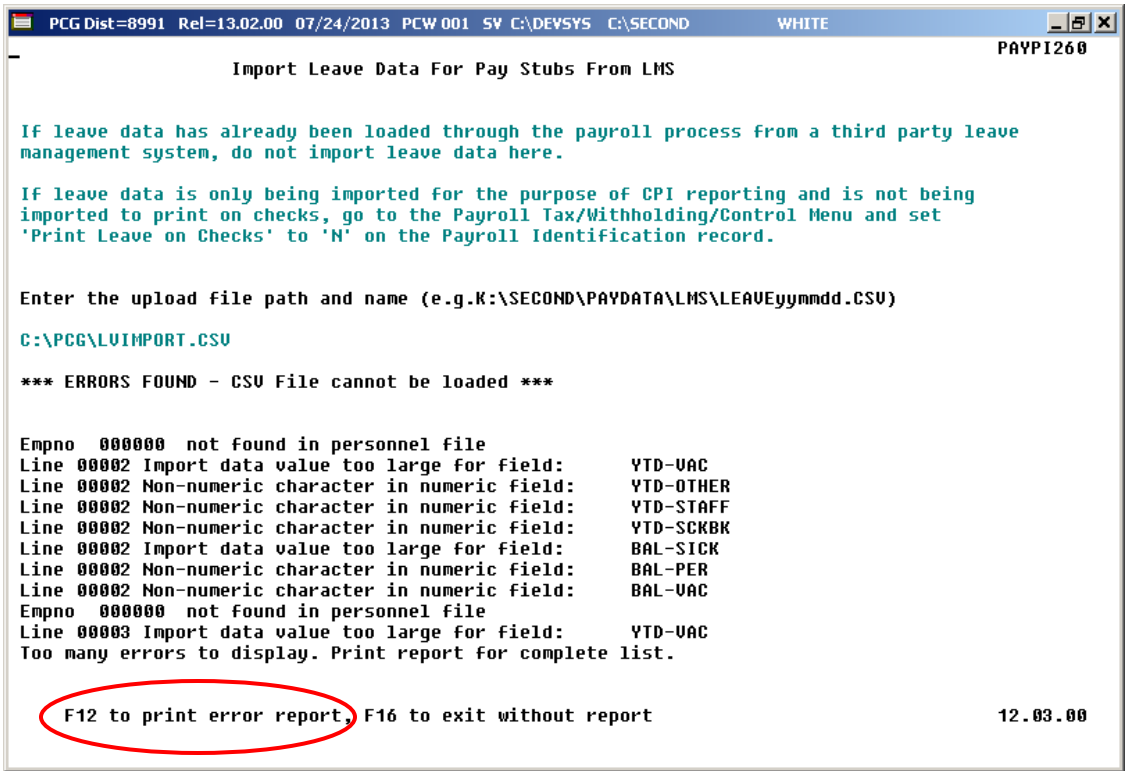

**Georgia Department of Education March 23, 2022** • **2:24 PM** • **Page 23 of 52 All Rights Reserved.**

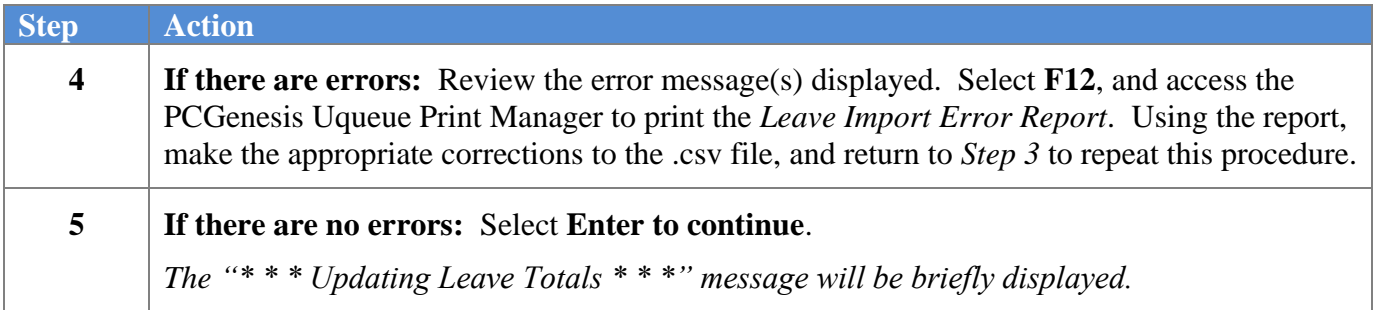

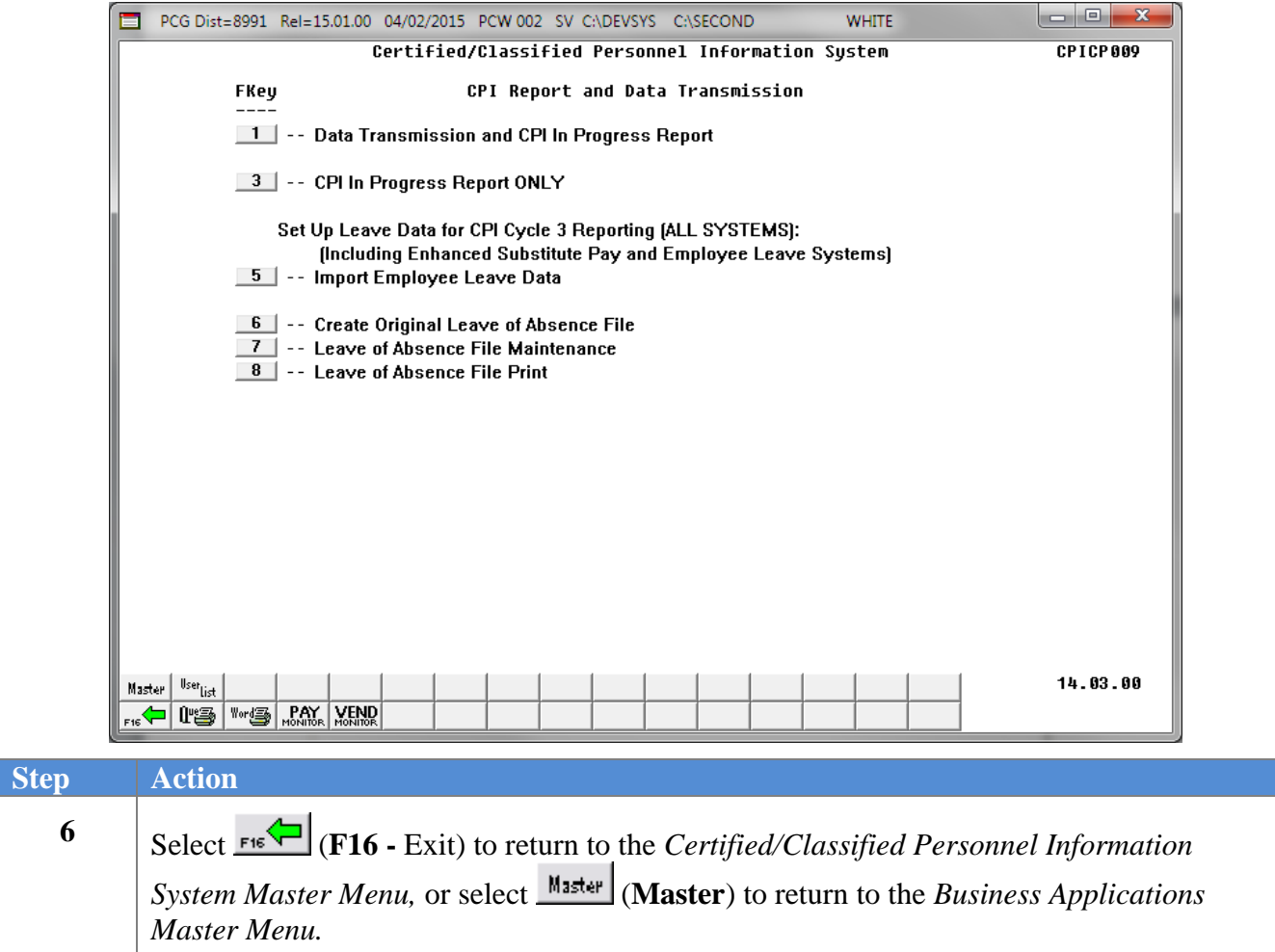

### <span id="page-27-0"></span>*2A. .csv File Layout*

- Each line conforms to the following comma delimited format (.csv). Each line ends with a carriage return and line feed pair. (Line sequential format.)
- Lines without valid record ID codes are ignored. This allows the inclusion of headers and other reference information.
- One line is created for the file header. (This should be the first data line in the file.) More than one header line is an error.

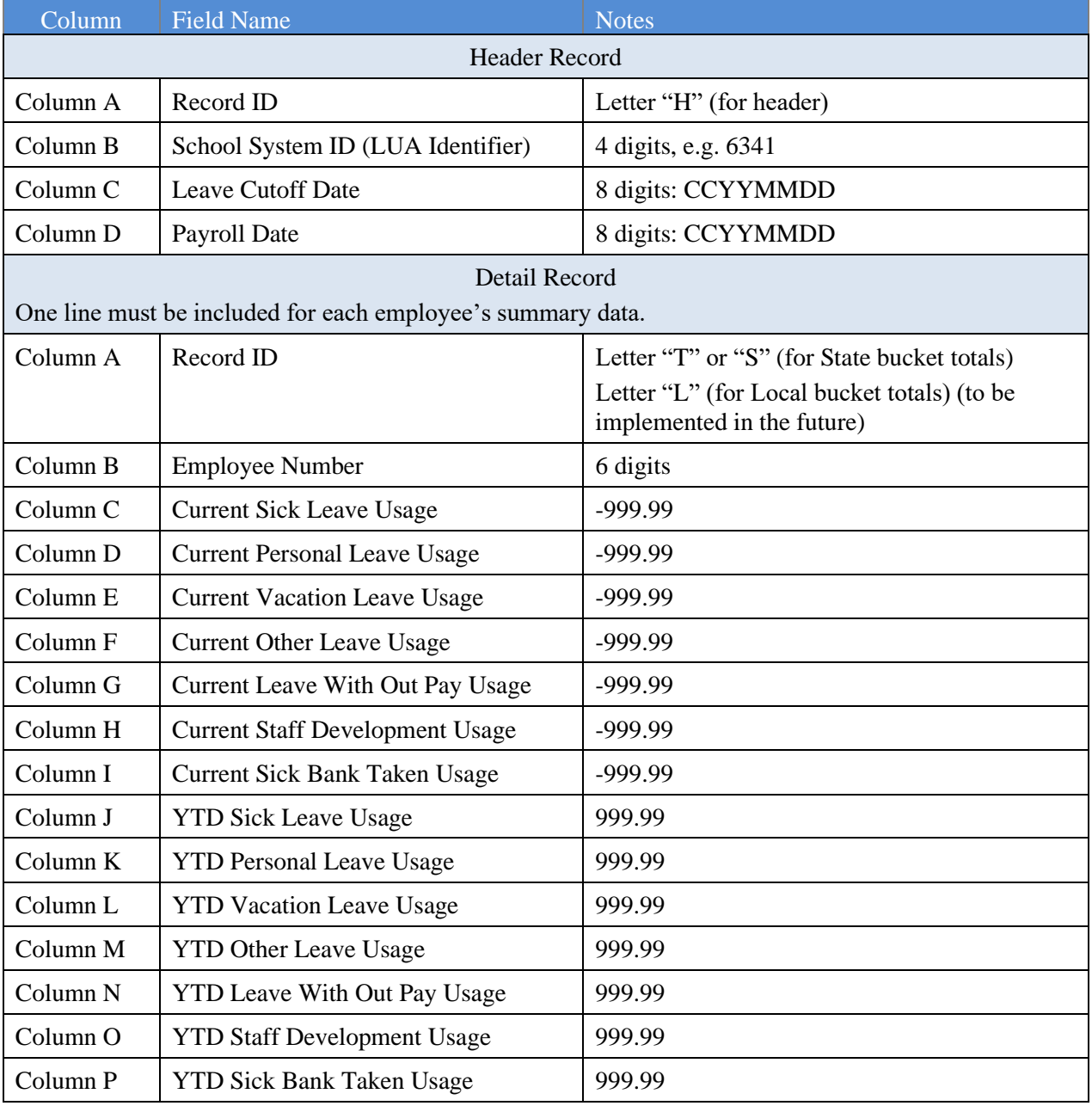

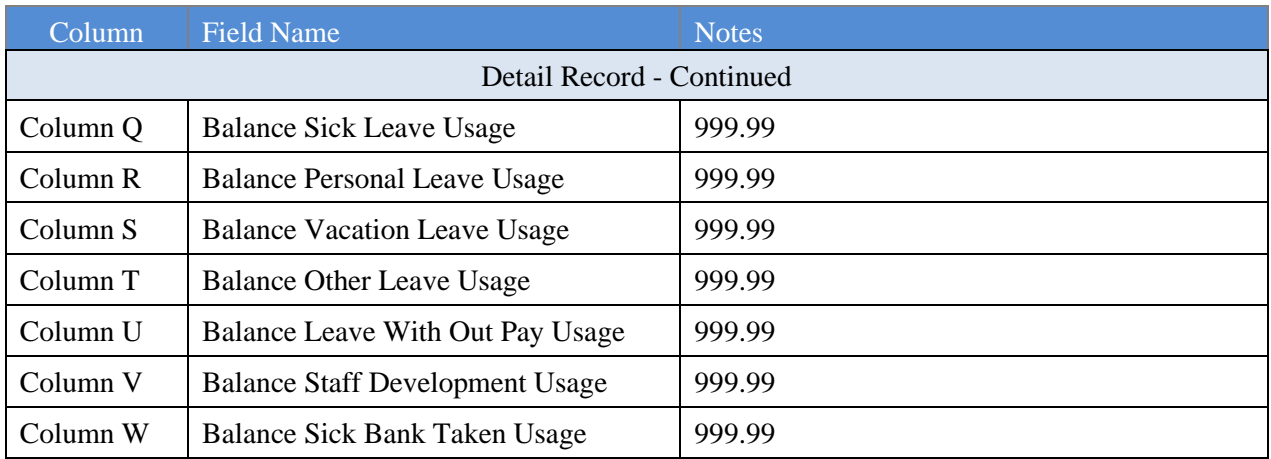

### <span id="page-29-0"></span>*2B. Leave Import Error Report – Example*

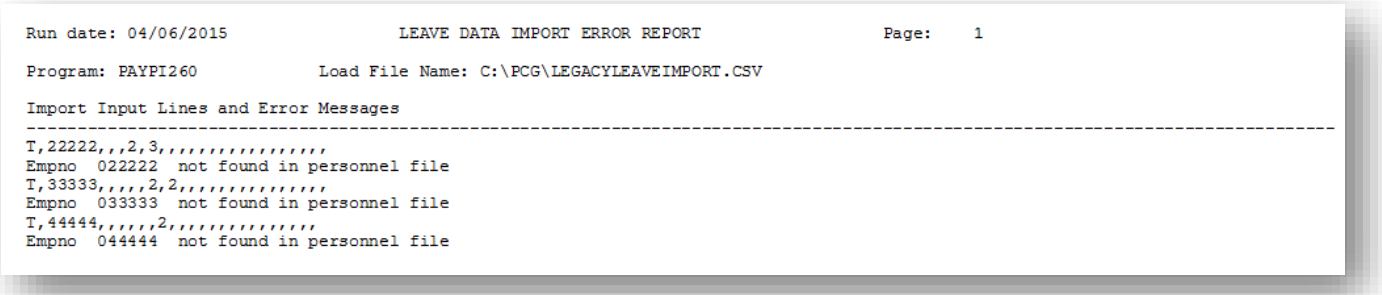

# <span id="page-30-0"></span>*Topic 3: Creating the Original Leave of Absence File*

#### *\* \* \* Attention \* \* \**

#### *Repeating this Process deletes all prior entries.*

The first step in the leave process is to *Create the Original Leave of Absence File*. If leave data has been keyed into payroll, the original *Leave of Absence File* will be created using leave data from payroll. If leave data has NOT been keyed into payroll, the original *Leave of Absence File* will be created as an empty file. The *Create Original Leave of Absence File* process deletes all prior leave entries and always recreates the file *each and every time this procedure is run*.

**For school districts and systems that use the PCGenesis Leave System**: The *Leave of Absence File* will be created with payroll leave totals from all Sick Leave, Sick Bank Leave, Personal Leave, Vacation Leave, Unpaid Leave, Other Leave, and Staff Development Leave used by employees for the CPI reporting period.

The payroll leave data is converted to *Leave of Absence File* data as follows:

- Payroll Sick Leave will be created in the *Leave of Absence File* with Absence Type **SLST**, Sick Leave – Standard.
- Payroll Personal Leave will be created with Absence Type **PER1**, Personal Leave.
- Payroll Vacation Leave will be created with Absence Type **VAC1**, Vacation Pay.
- Payroll Unpaid Leave will be created with Absence Type **SLWP**, Sick Leave w/o Pay.
- Payroll Other Leave will be created with Absence Type **ZOT1**, Other Approved Leave.
- Payroll Staff Development Leave will be created with Absence Type **STAF**, Staff Development.
- Payroll Sick Bank Taken Leave will be created with Absence Type **SLST**, Sick Leave Standard.
- NOTE: Only school districts using the *Enhanced Substitute Pay and Employee Leave System* will automatically include Parental Leave (**PARE**) and COVID Leave (**COVI**) on the *Leave of Absence File*. All other school districts must enter Parental Leave (**PARE**) and/or COVID Leave (**COVI**) manually by keying the leave for each employee using the procedures provided in *Topic 4: Leave of Absence File Maintenance*.

**For school districts and systems that are not using the PCGenesis Leave System**: If PCGenesis Leave System is not being used, an empty *Leave of Absence File* is created. The leave of absence data must be created manually by keying the leave for each employee using the procedures provided in *Topic 4: Leave of Absence File Maintenance*.

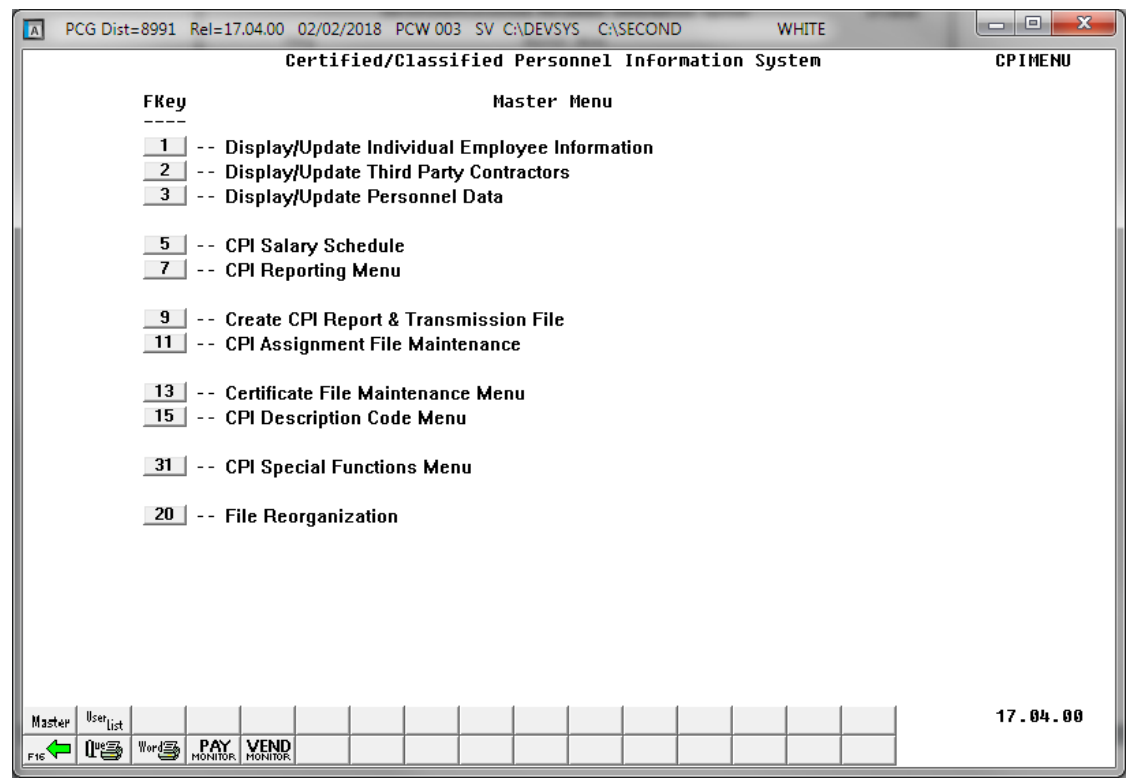

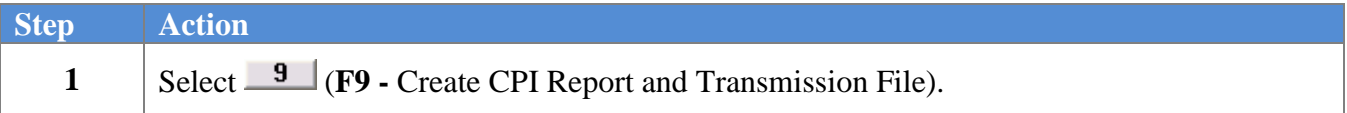

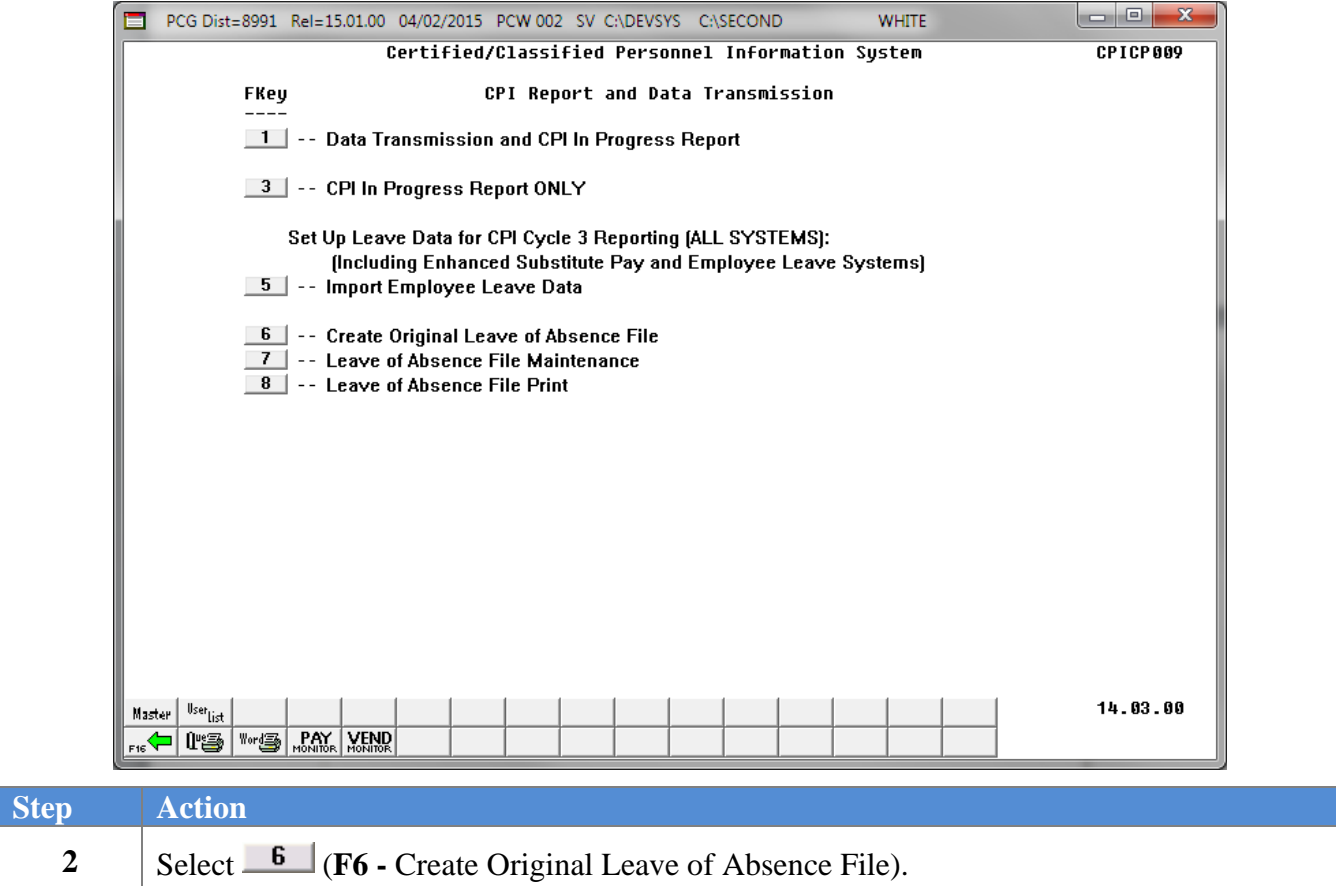

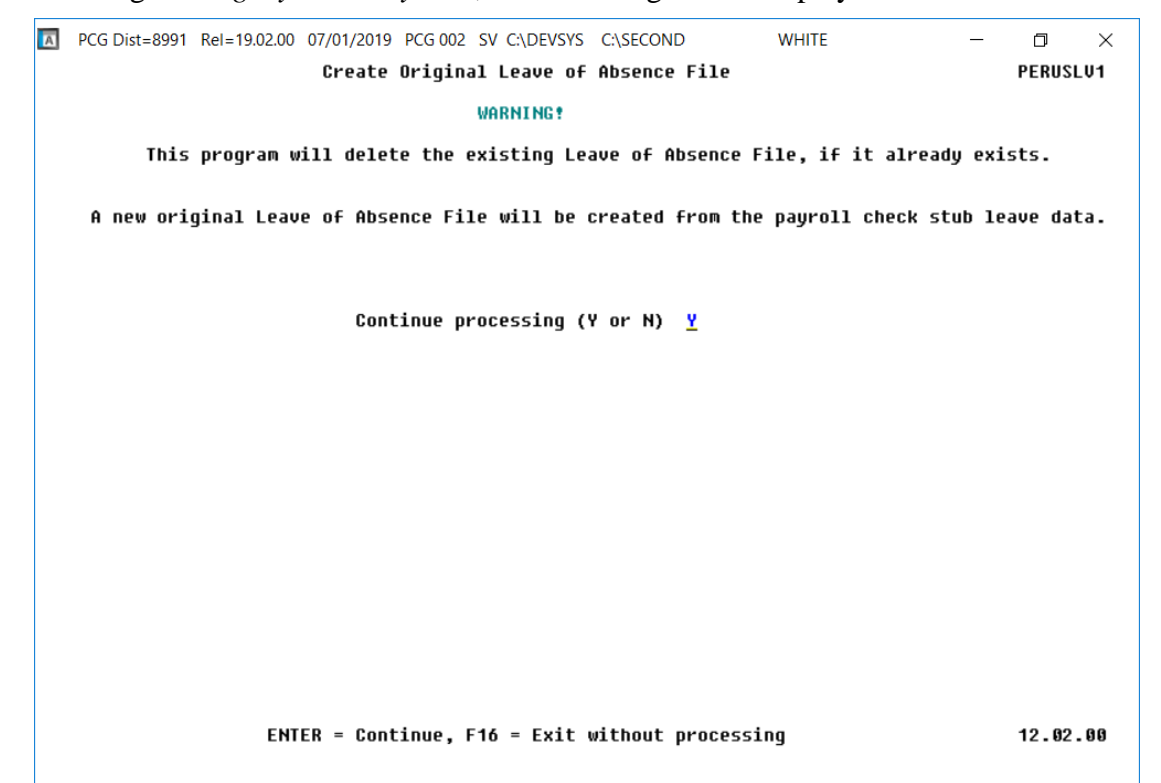

For systems using the *Legacy Leave System*, the following screen displays:

For systems using *Enhanced Substitute Pay and Employee Leave System*, the following screen displays:

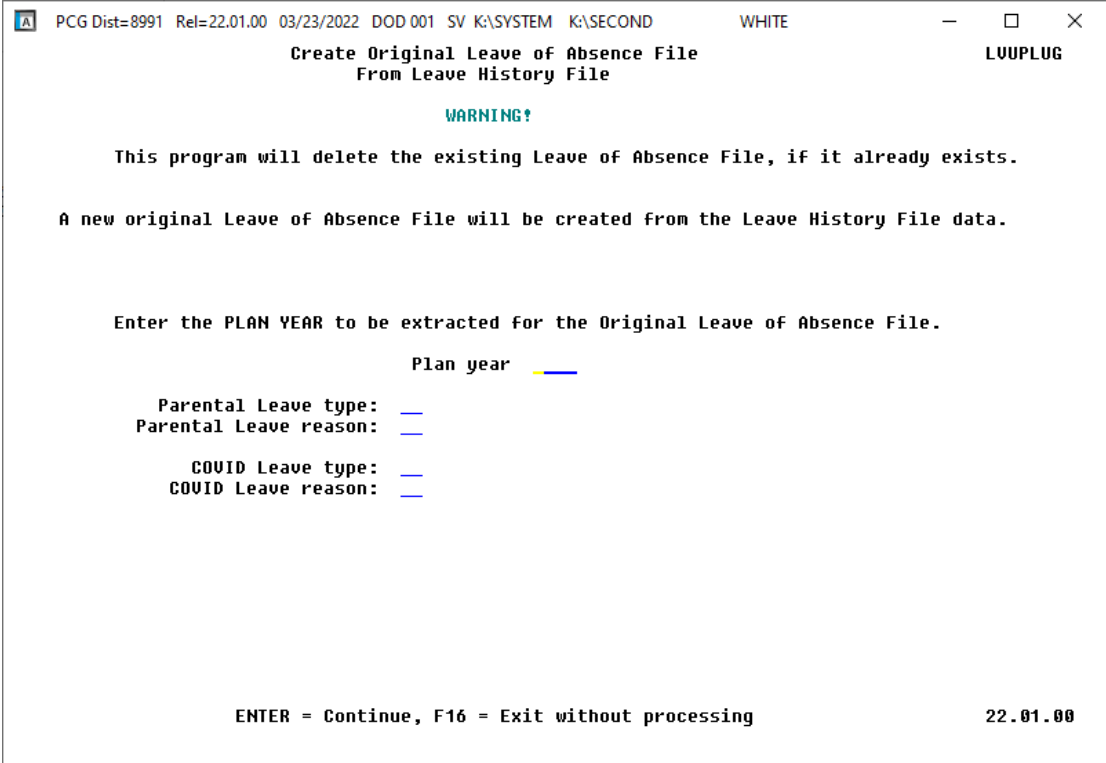

**Georgia Department of Education March 23, 2022** • **2:24 PM** • **Page 31 of 52 All Rights Reserved.**

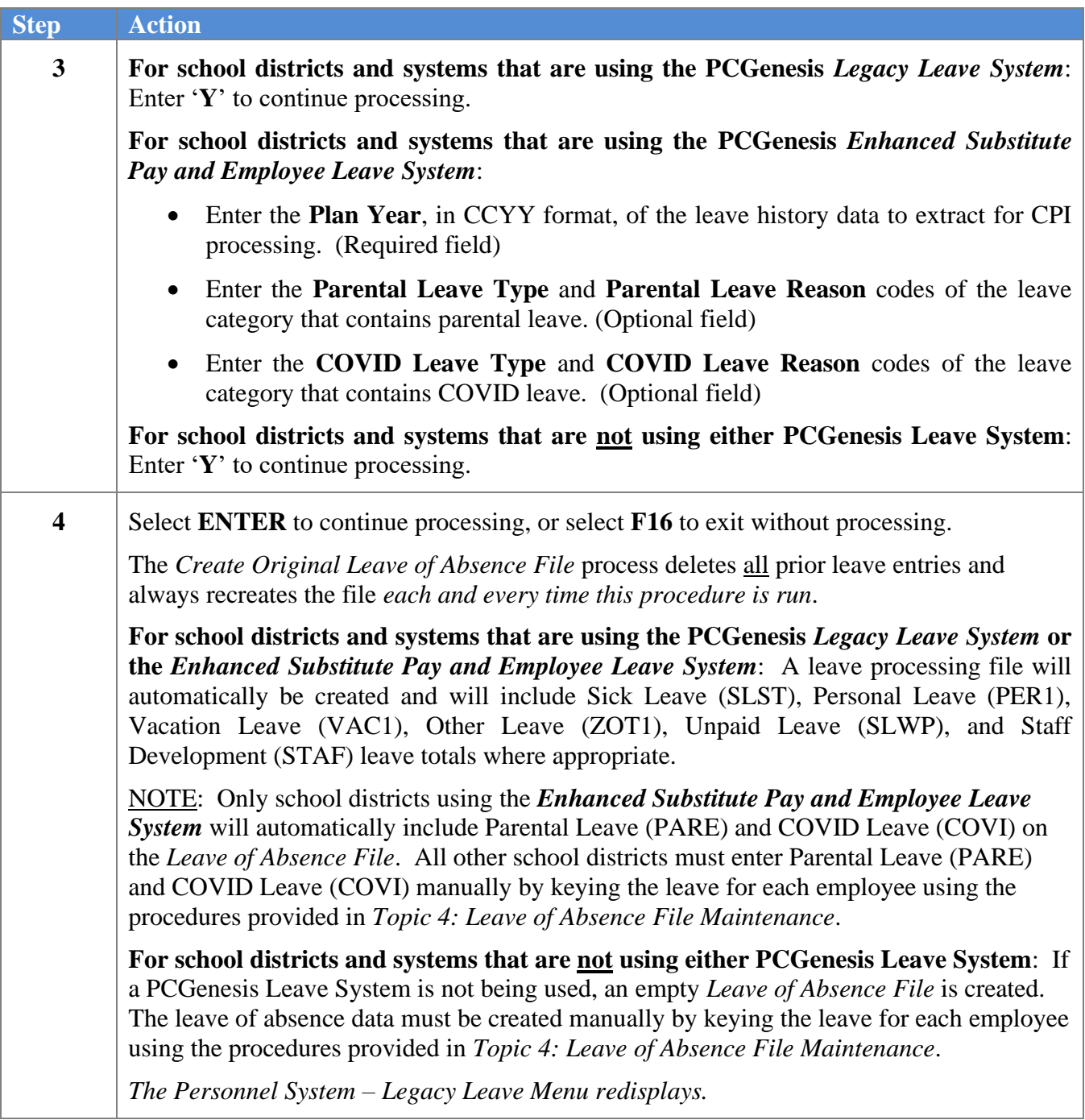

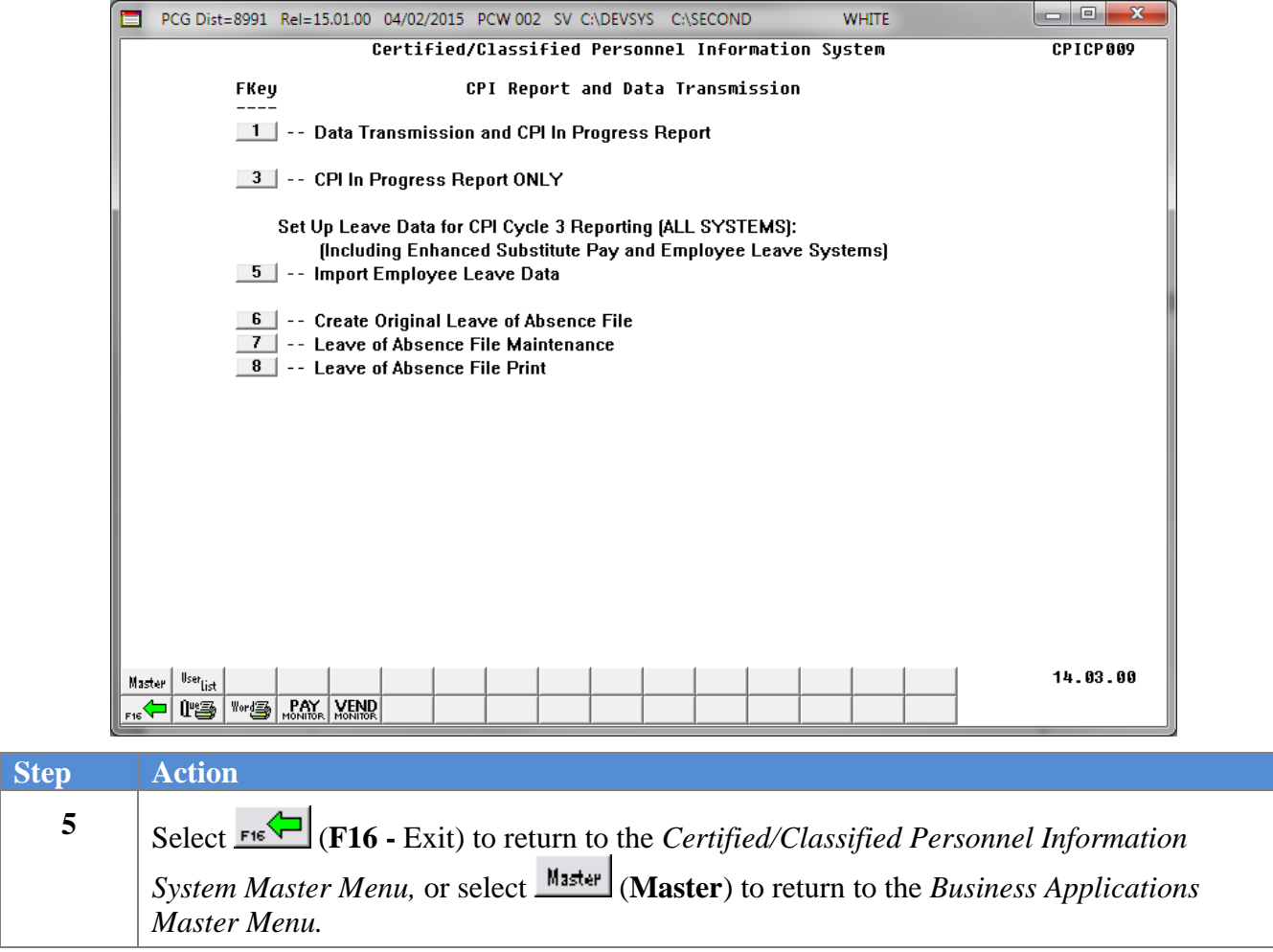

## <span id="page-36-0"></span>*Topic 4: Leave of Absence File Maintenance*

The *Leave of Absence File Maintenance* procedure allows additional leave records to be entered and allows existing leave records to be modified.

### <span id="page-36-1"></span>*Procedure 4A. Add/Update Employee Leave Information*

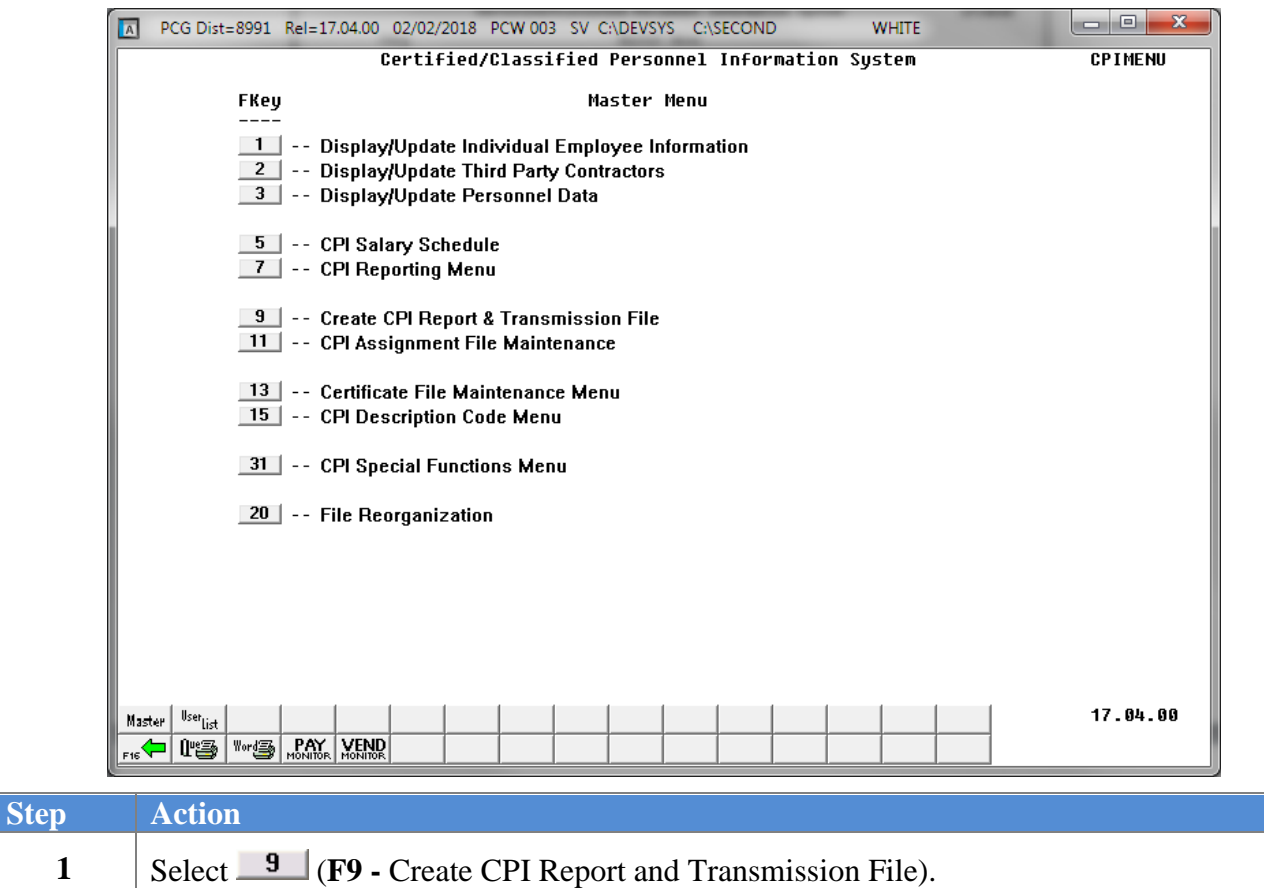

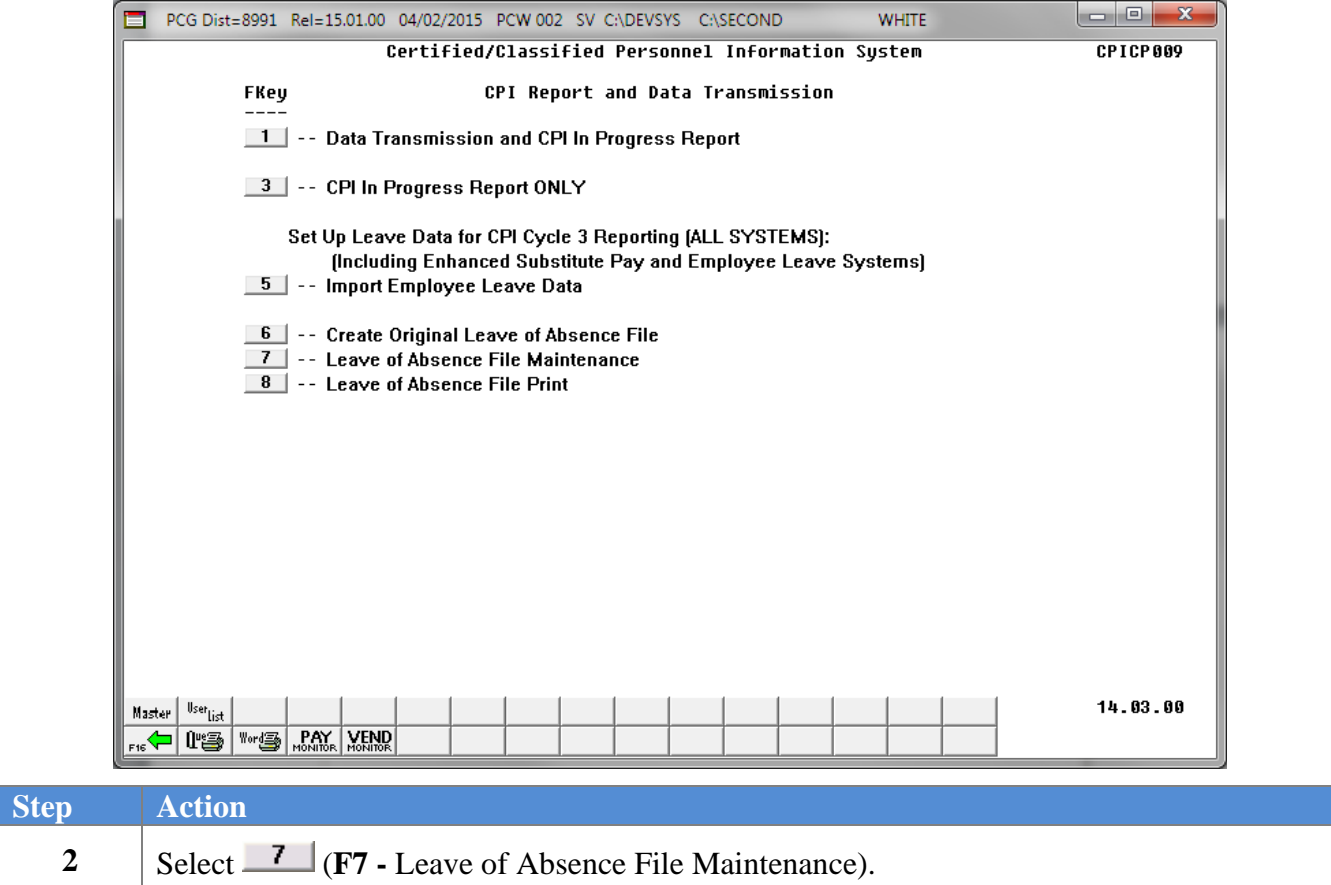

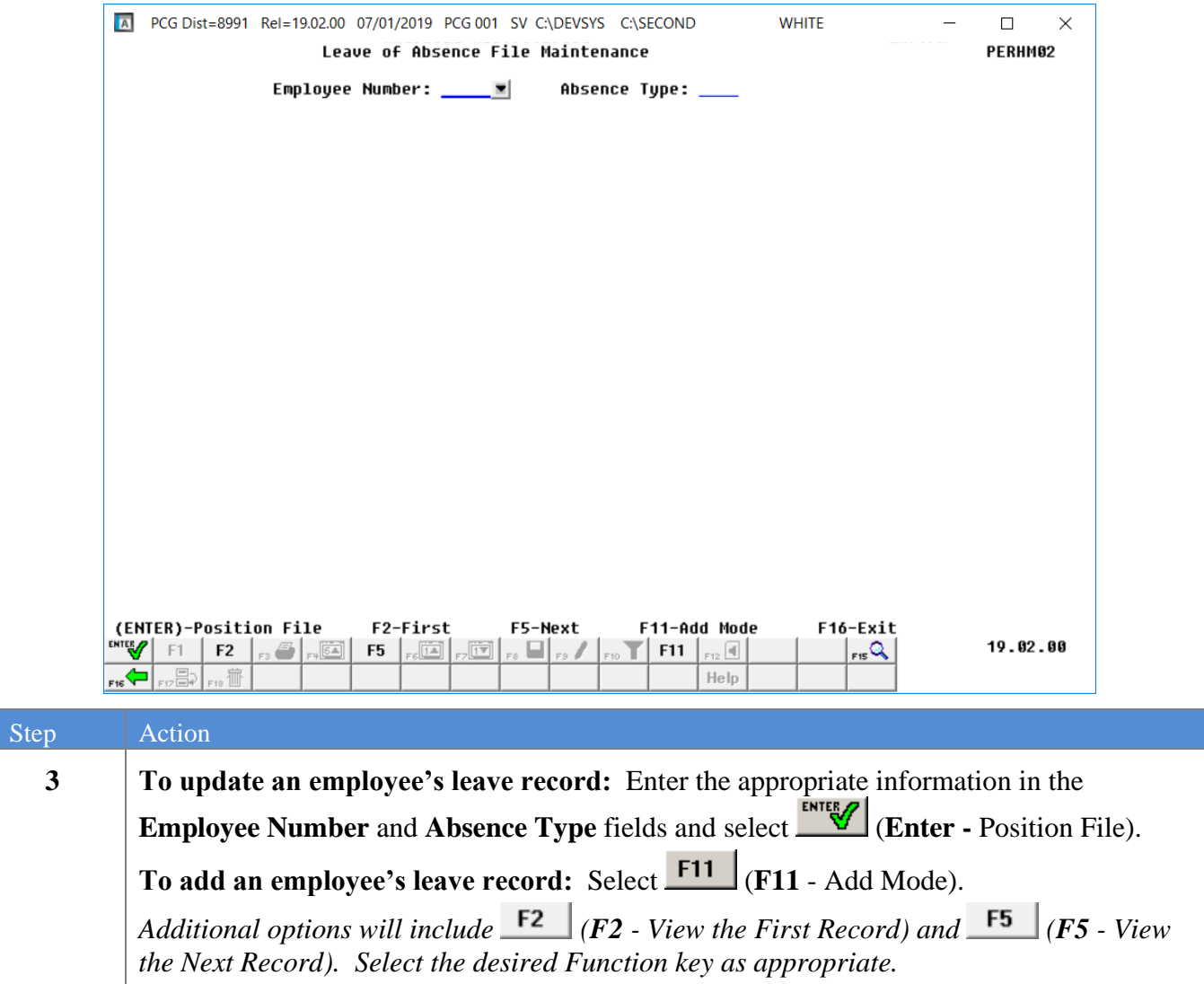

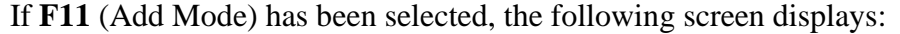

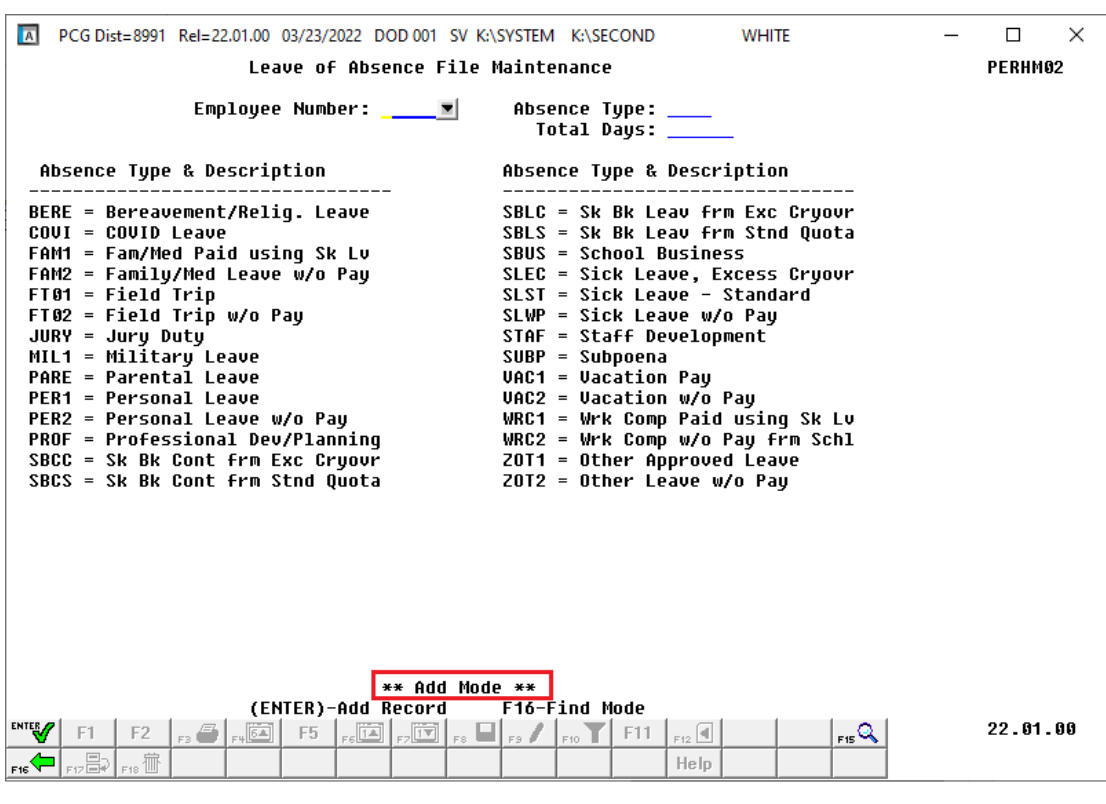

If **ENTER** (Position File) has been selected, the following screen displays:

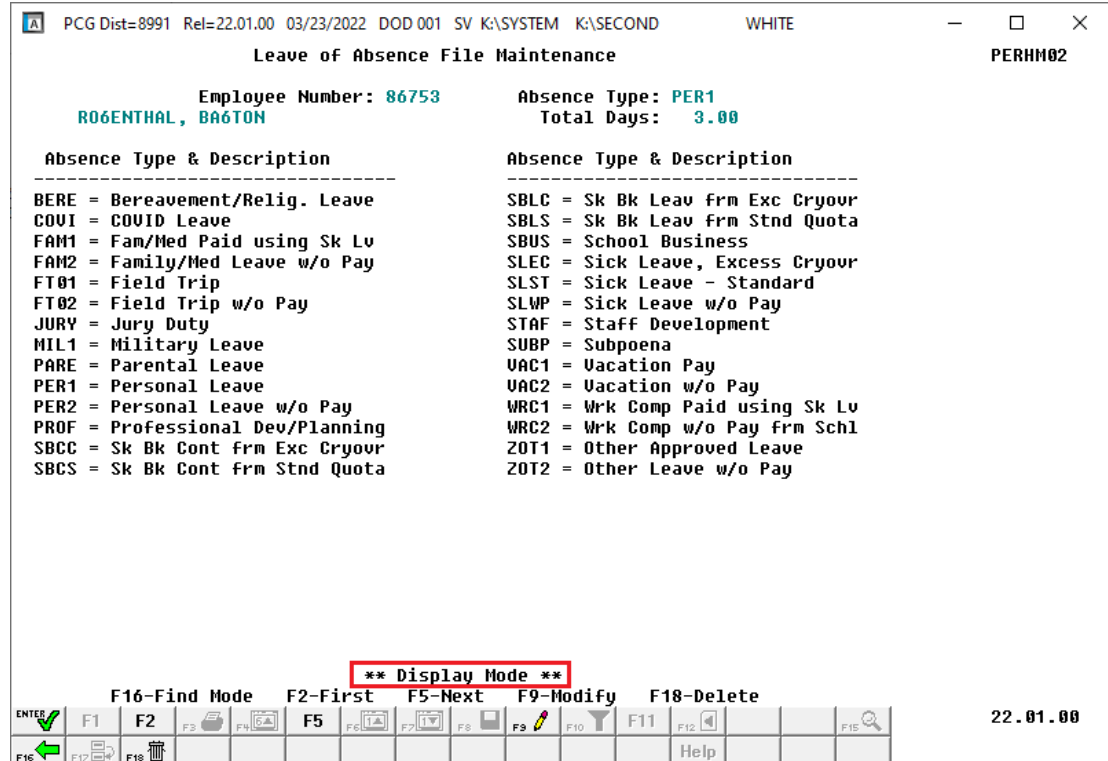

**Georgia Department of Education March 23, 2022** • **2:24 PM** • **Page 37 of 52 All Rights Reserved.**

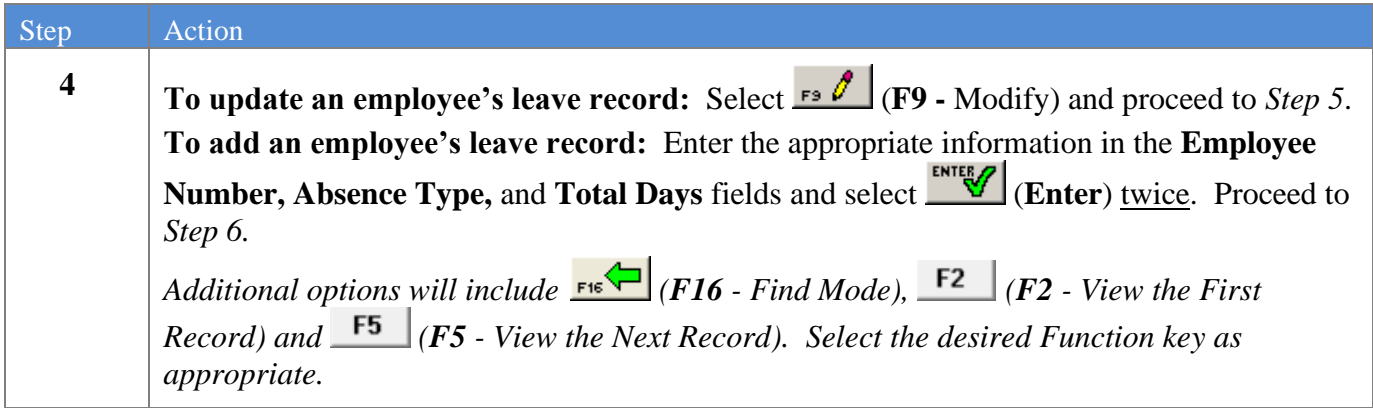

If **F9** (Modify) has been selected, the following screen displays:

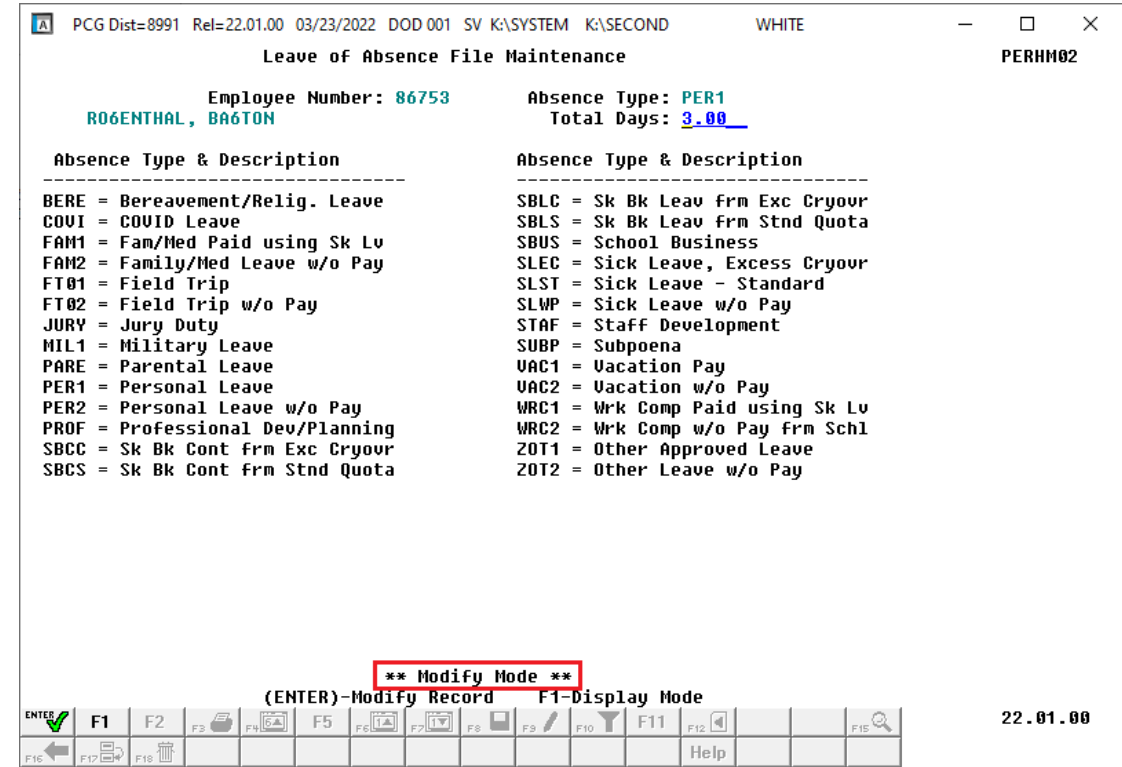

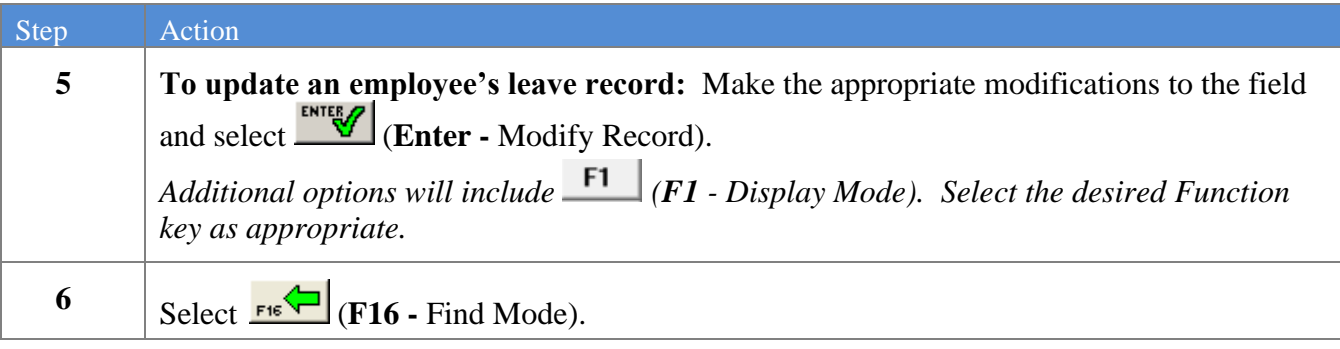

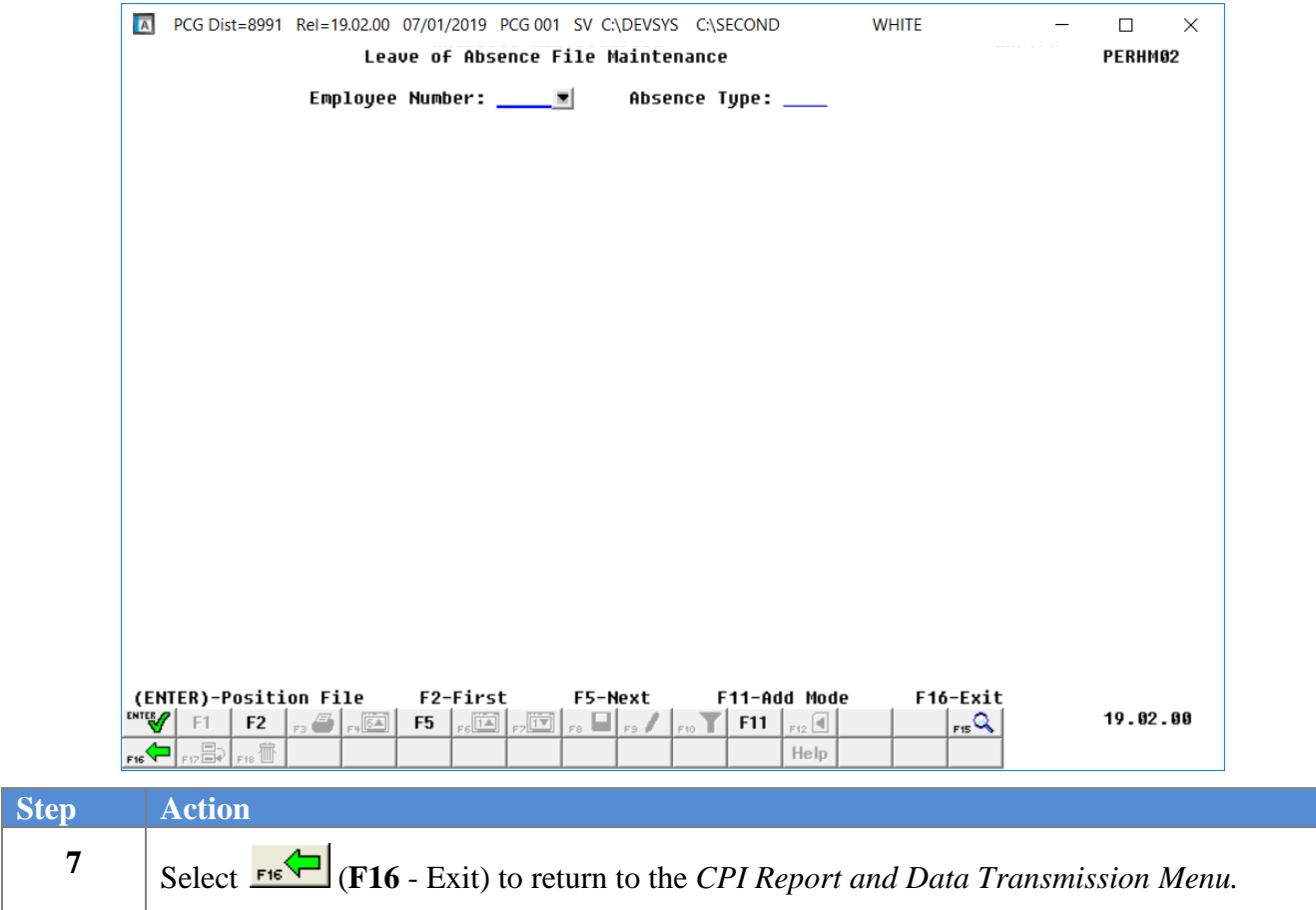

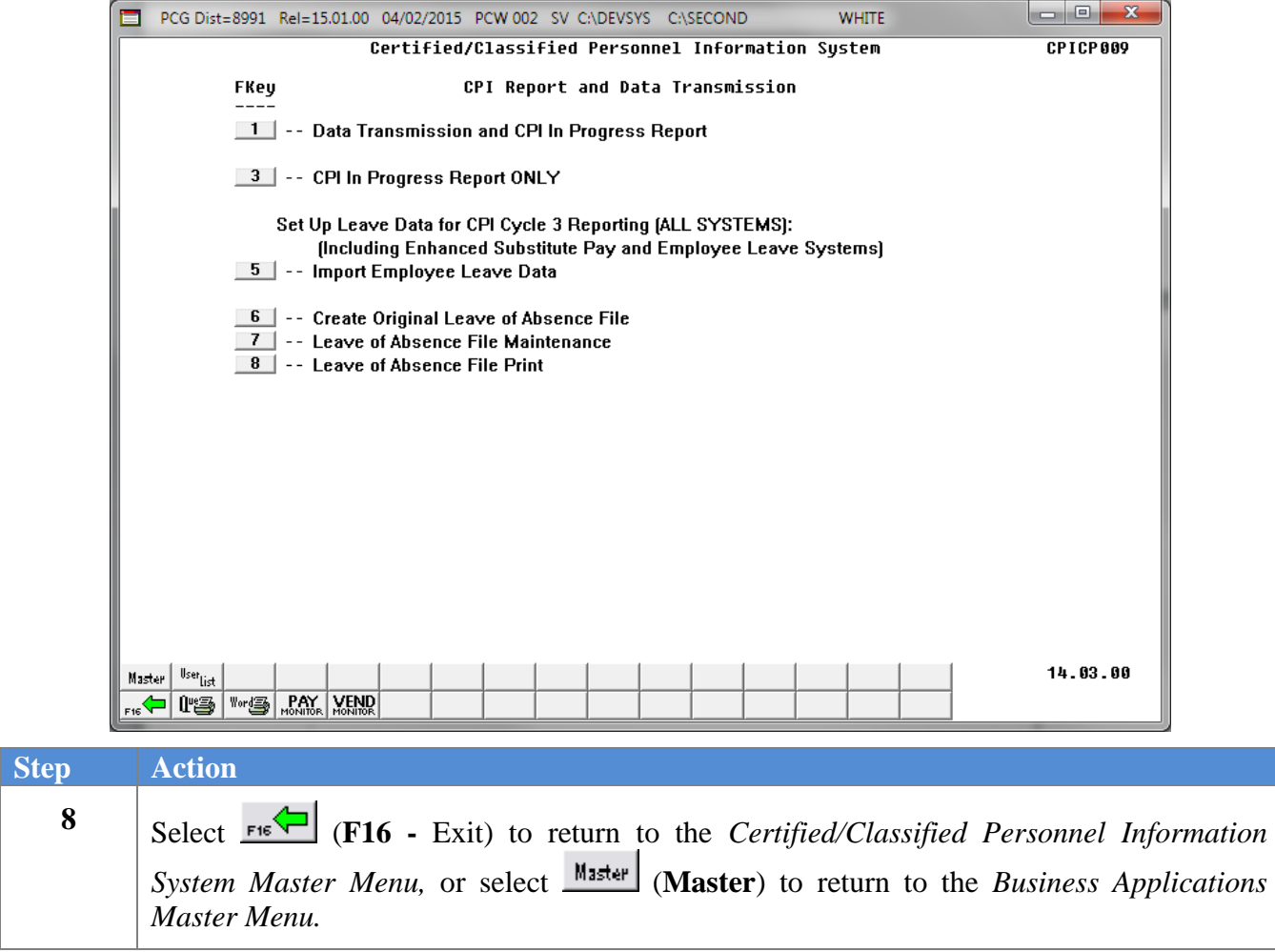

### <span id="page-43-0"></span>*Procedure 4B. Delete Individual Employee Leave Information*

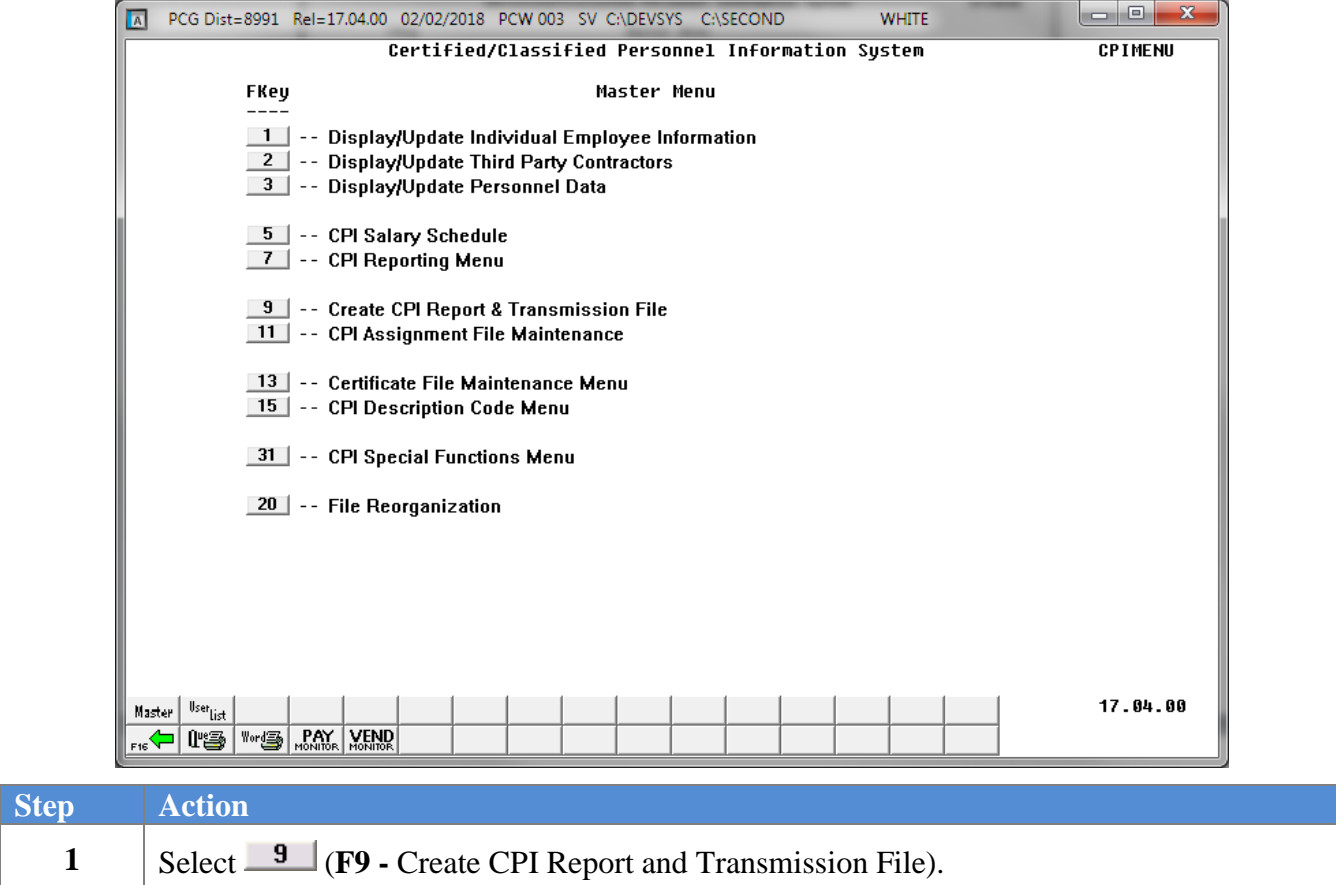

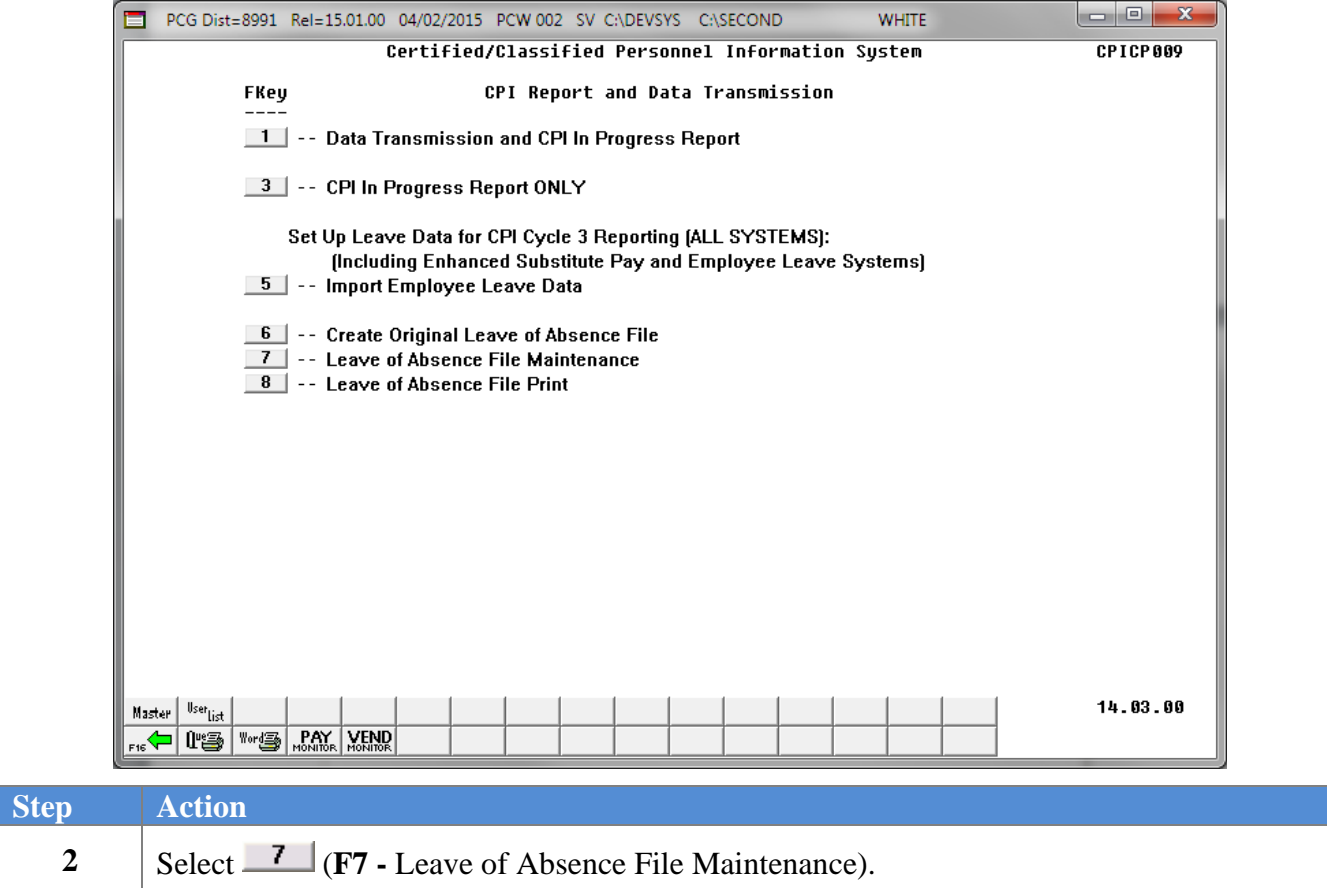

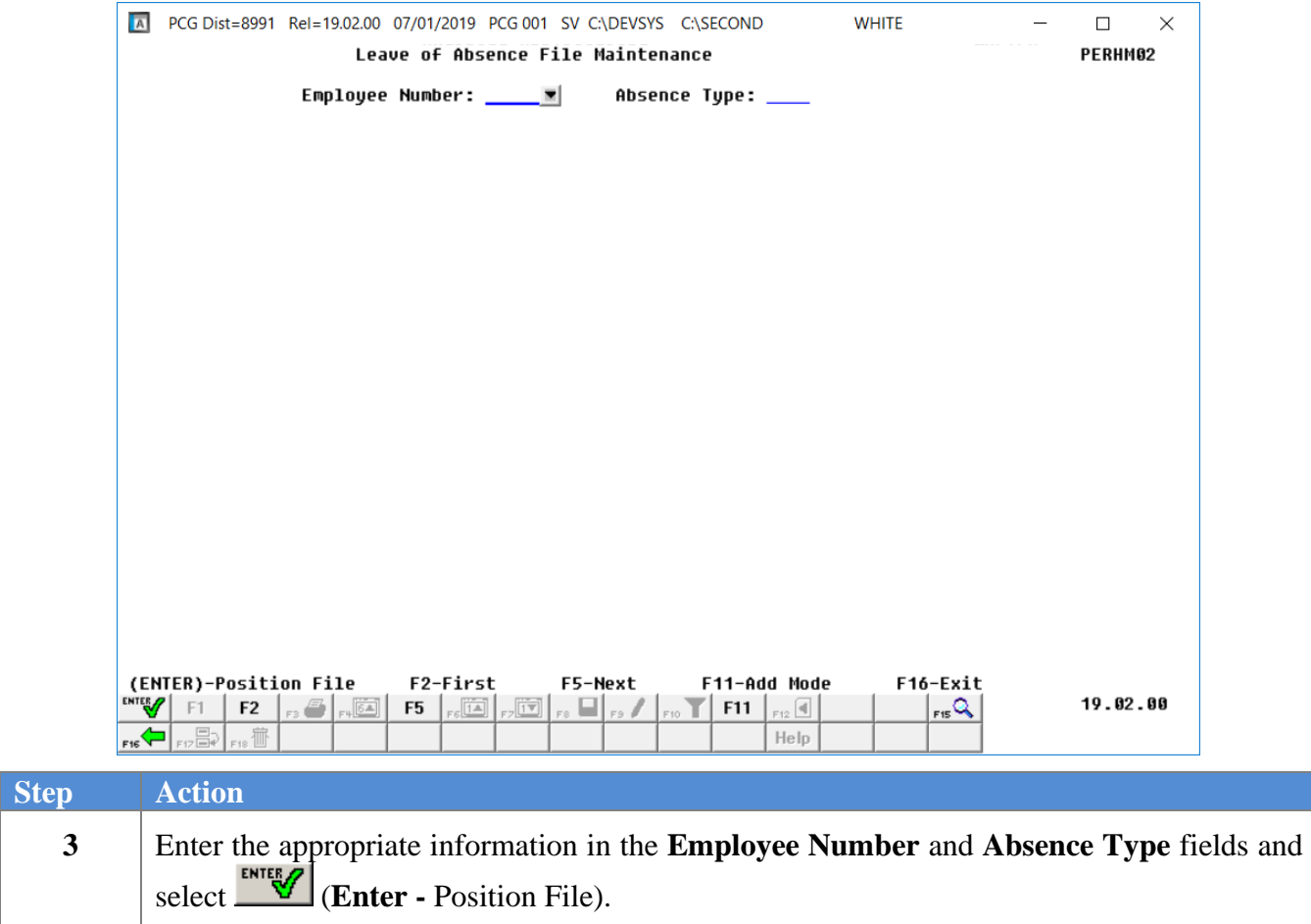

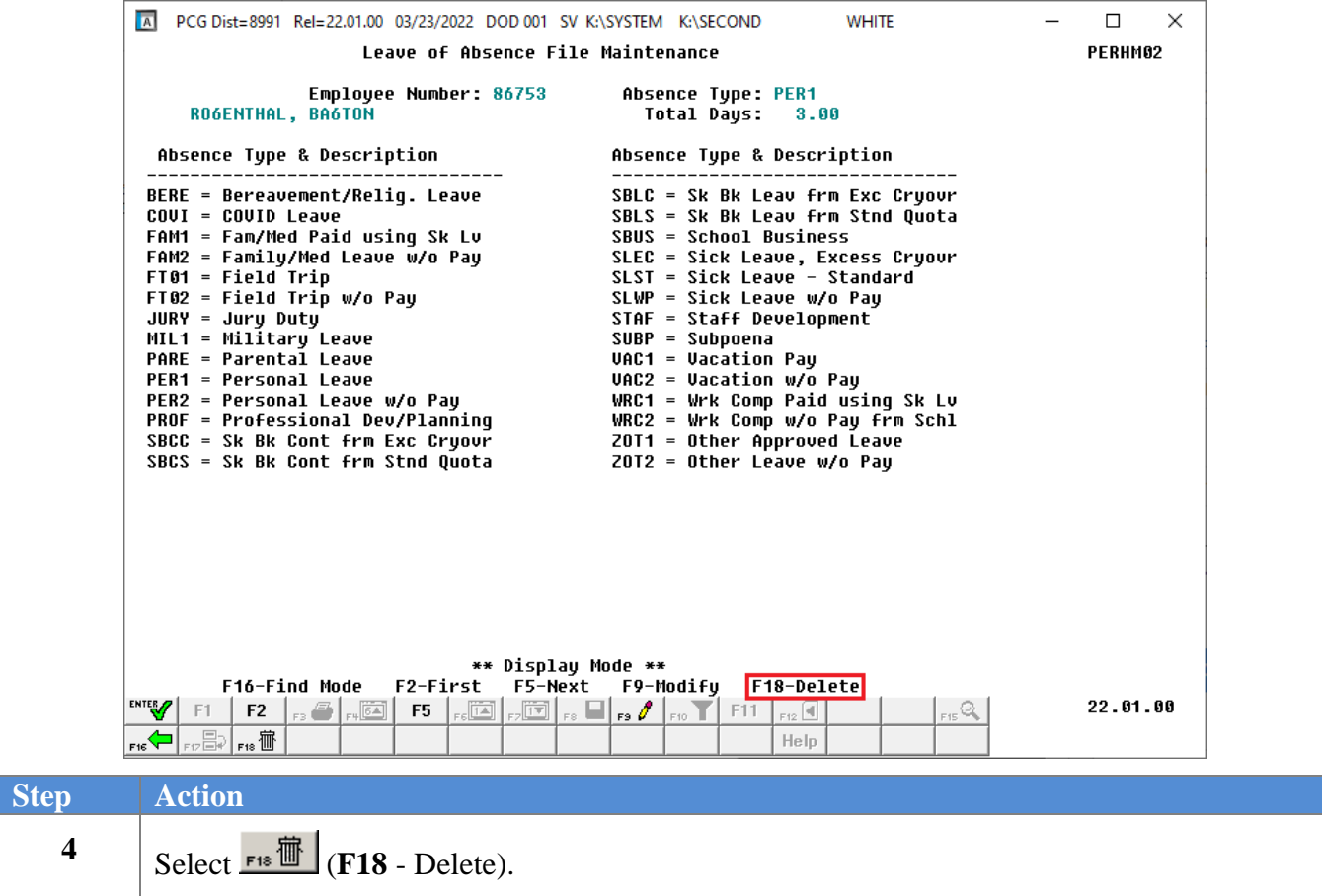

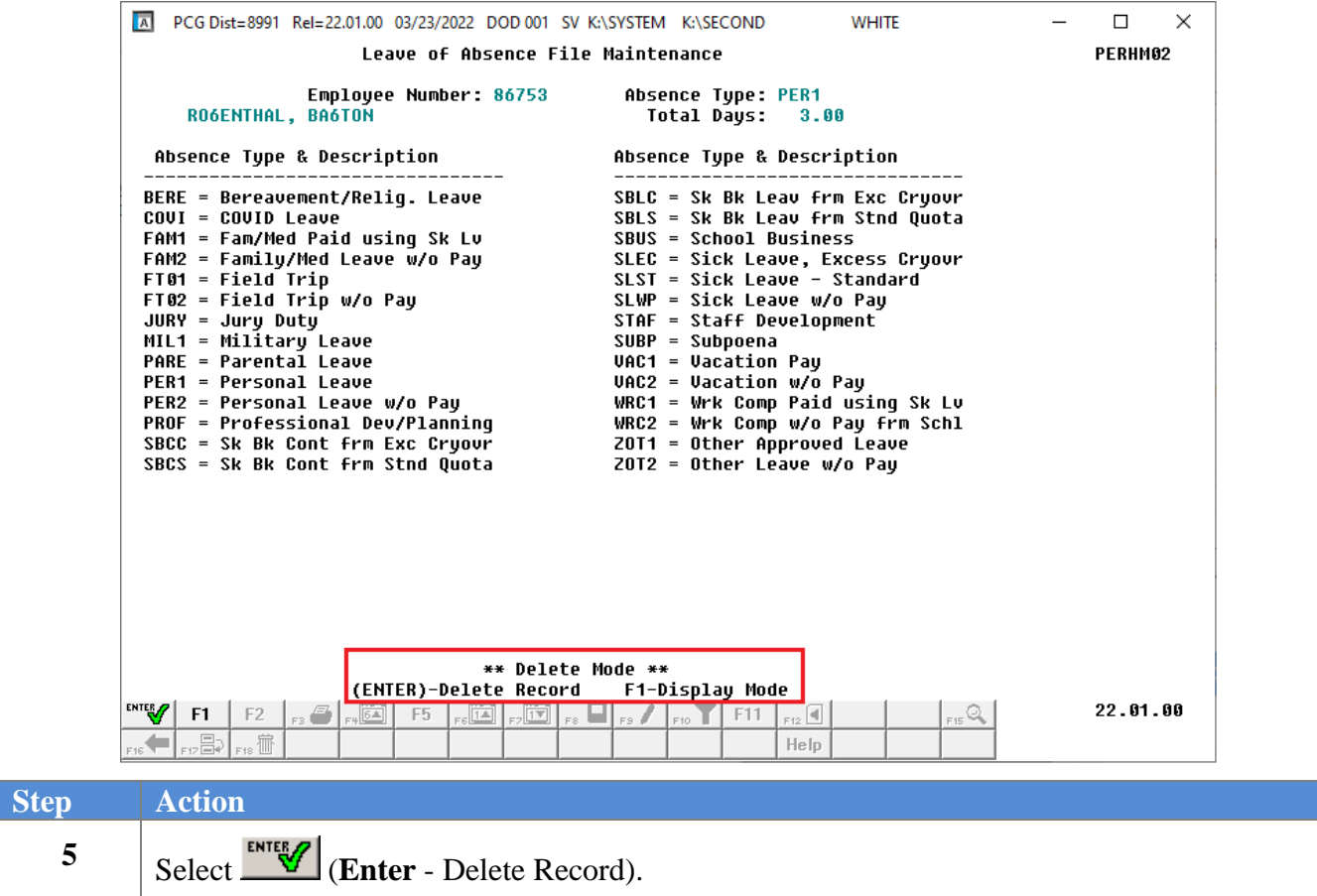

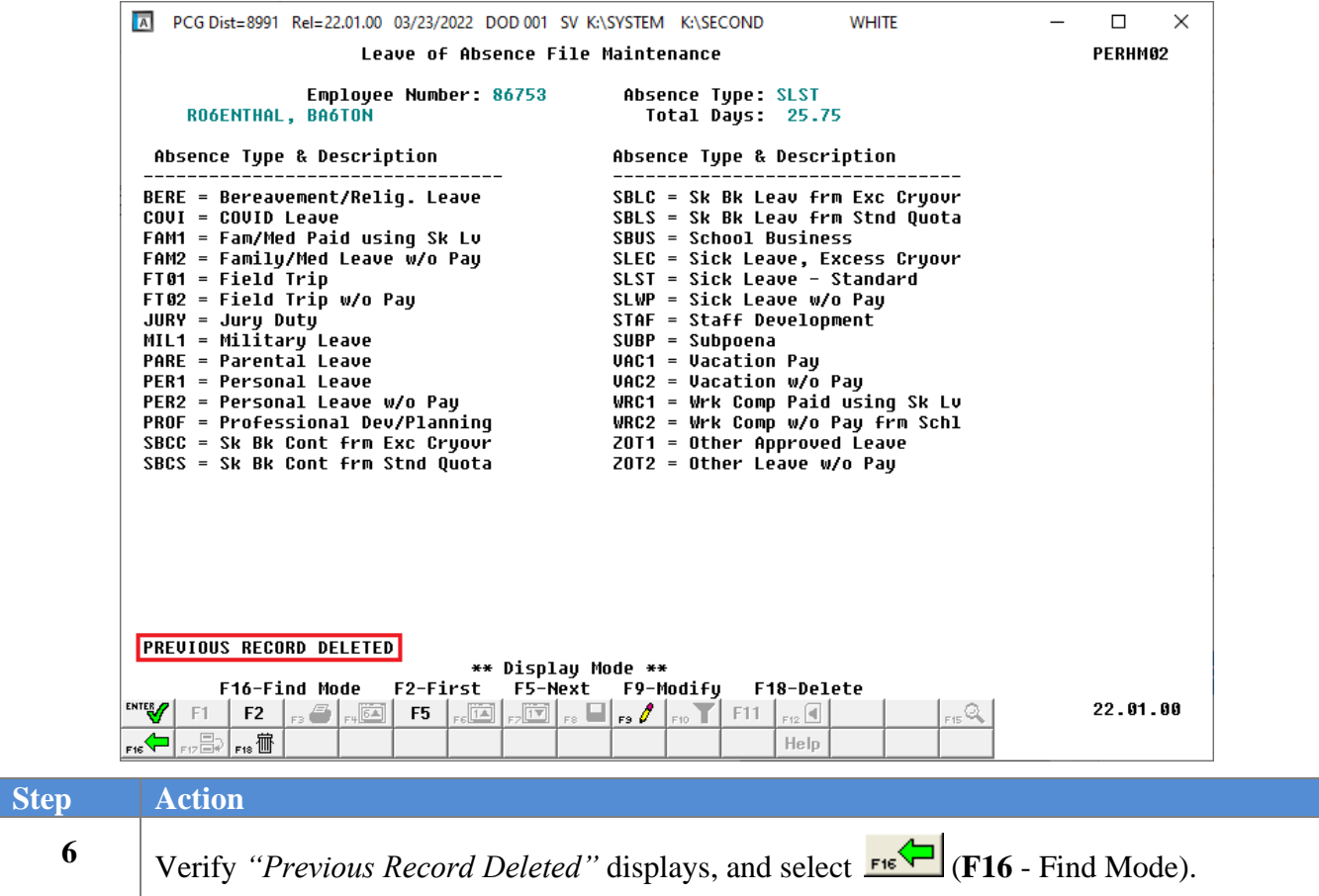

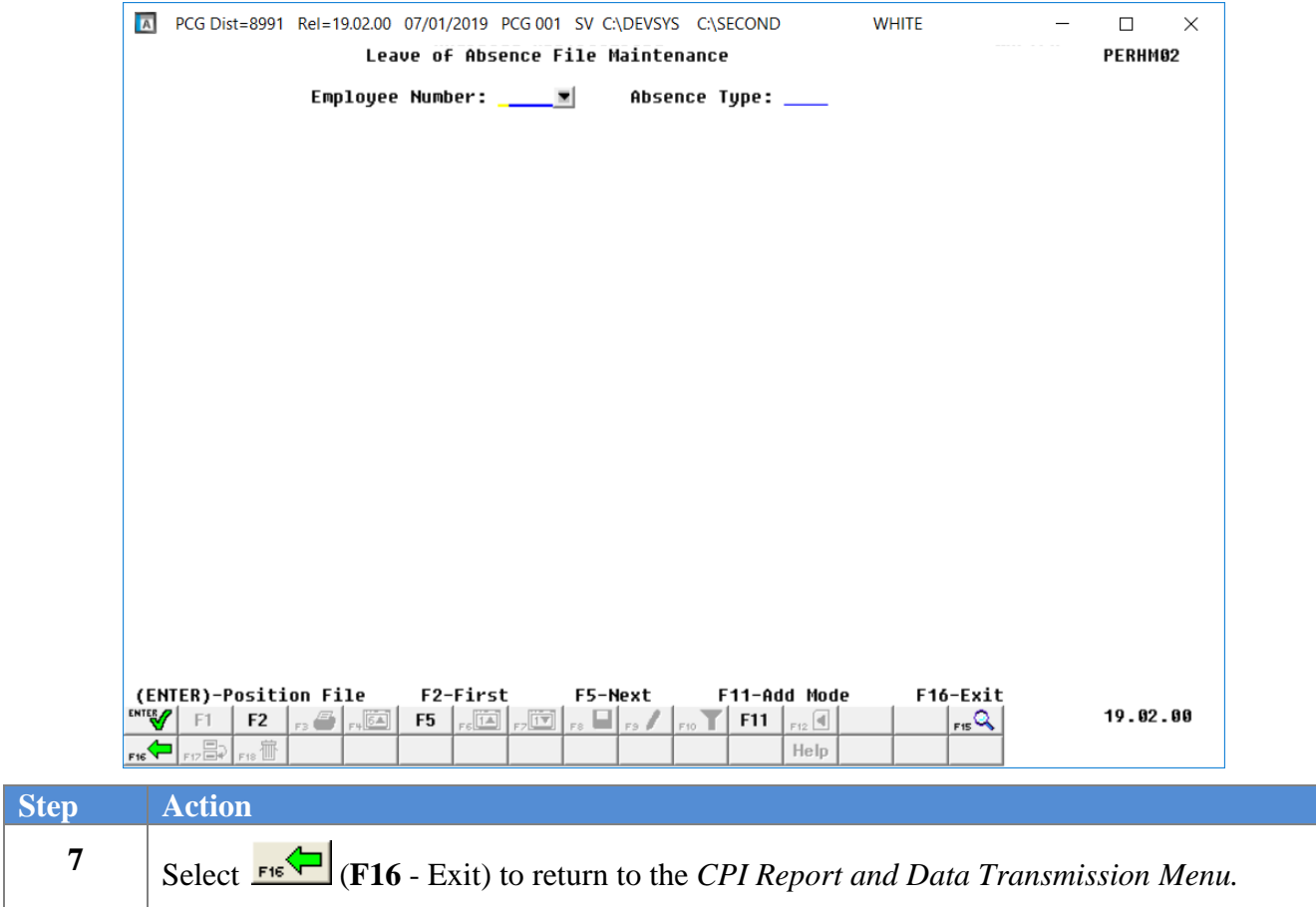

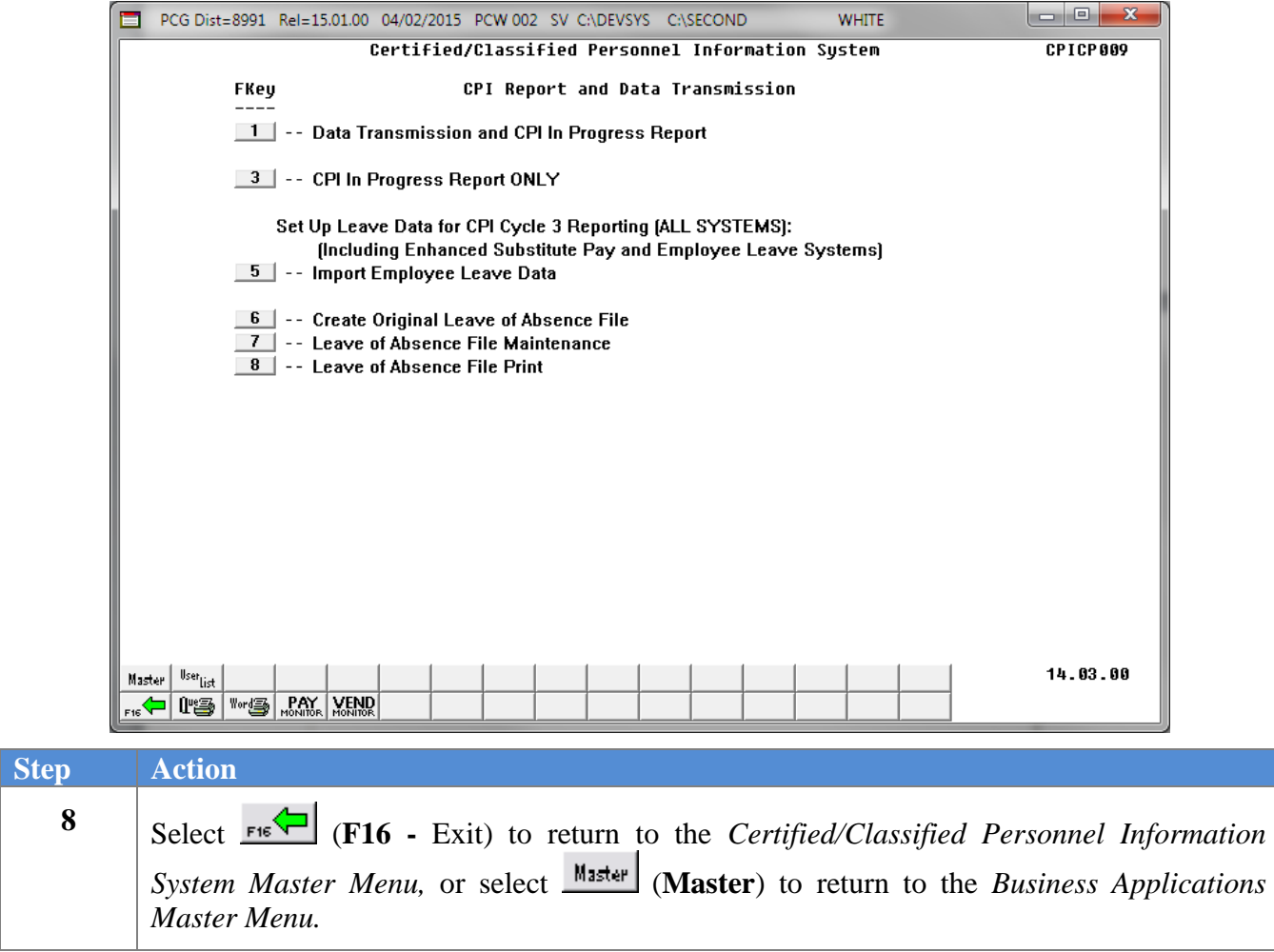

## <span id="page-51-0"></span>*Topic 5: Printing the Leave of Absence Report*

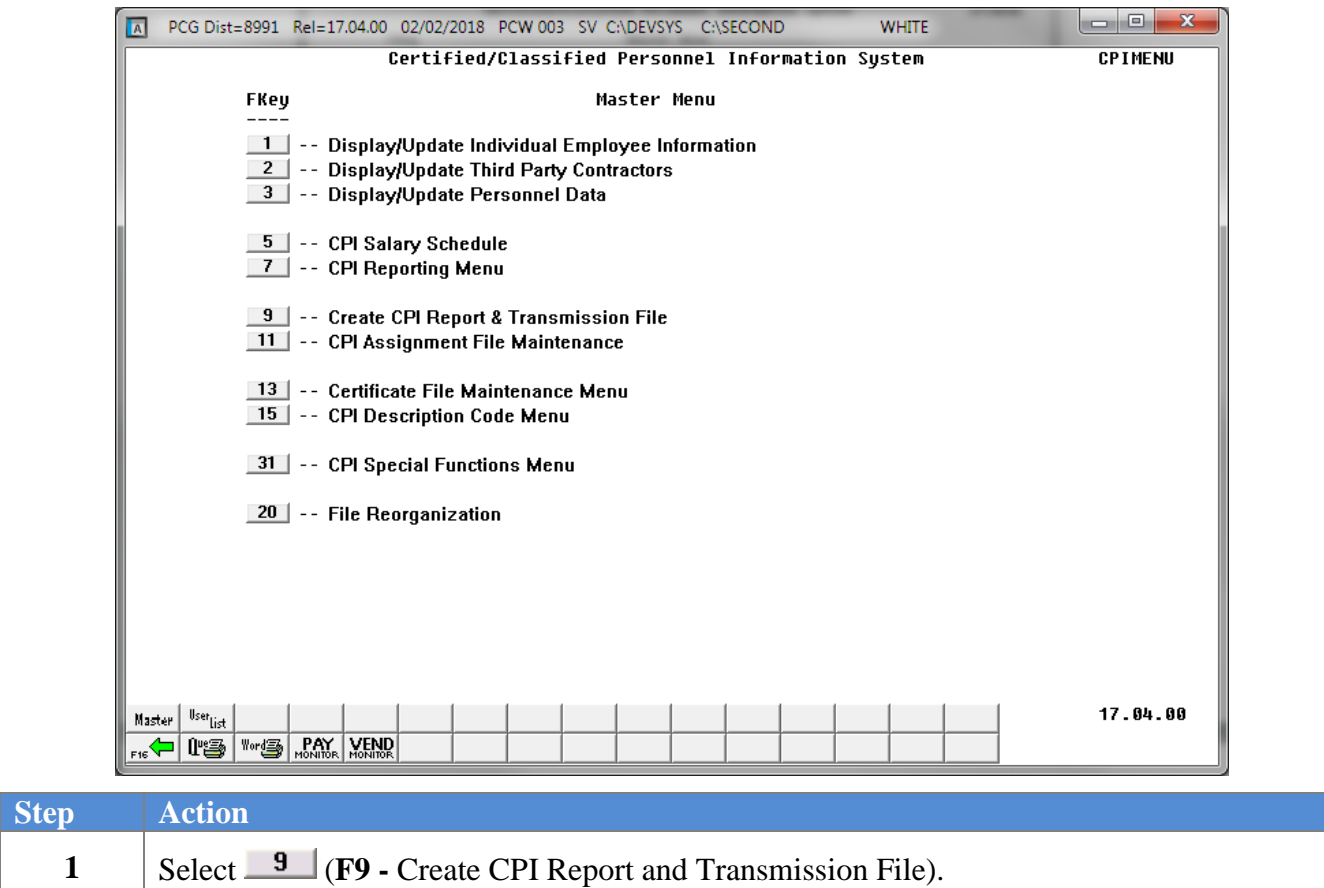

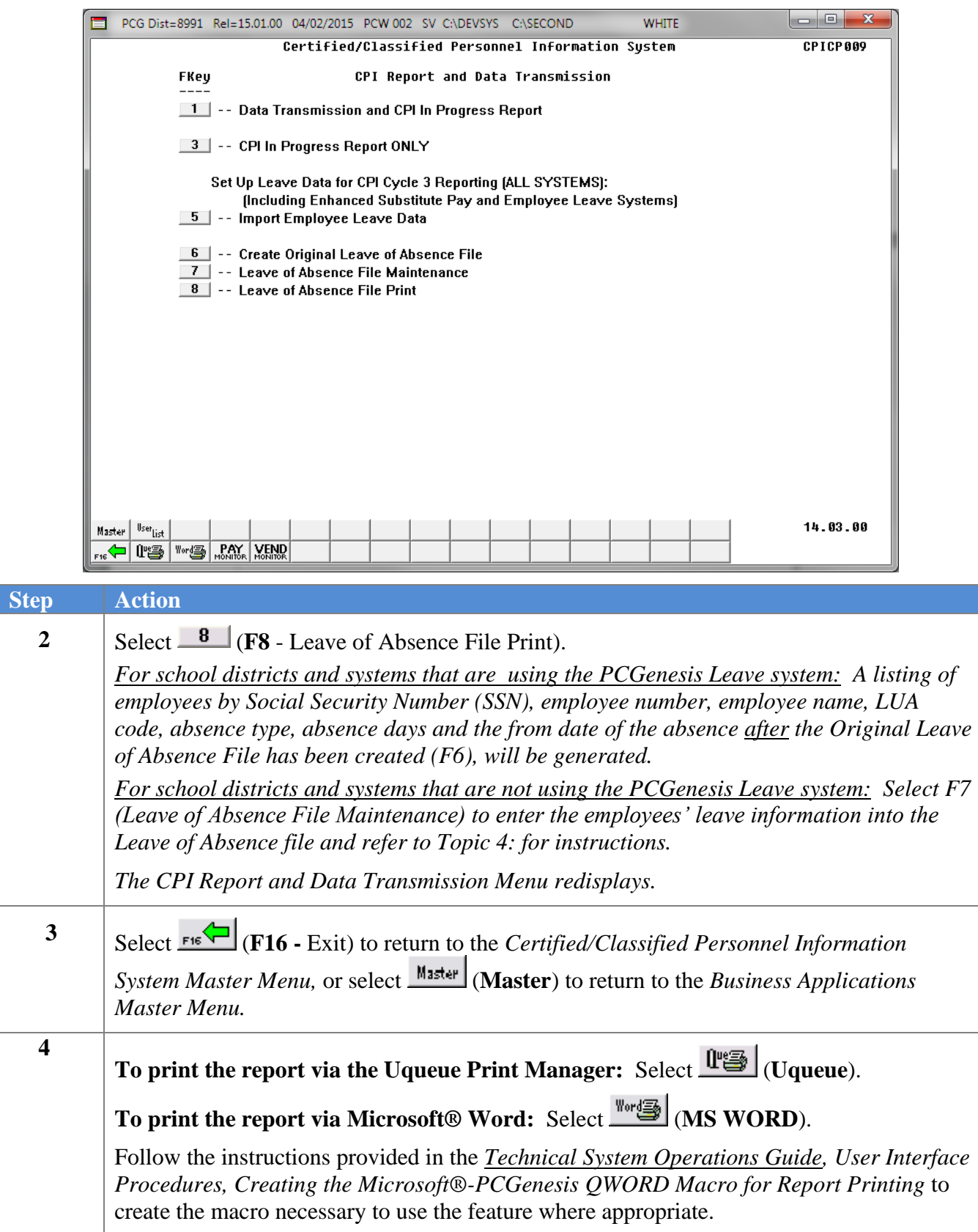

## <span id="page-53-0"></span>*5A. Leave of Absence Report – Example*

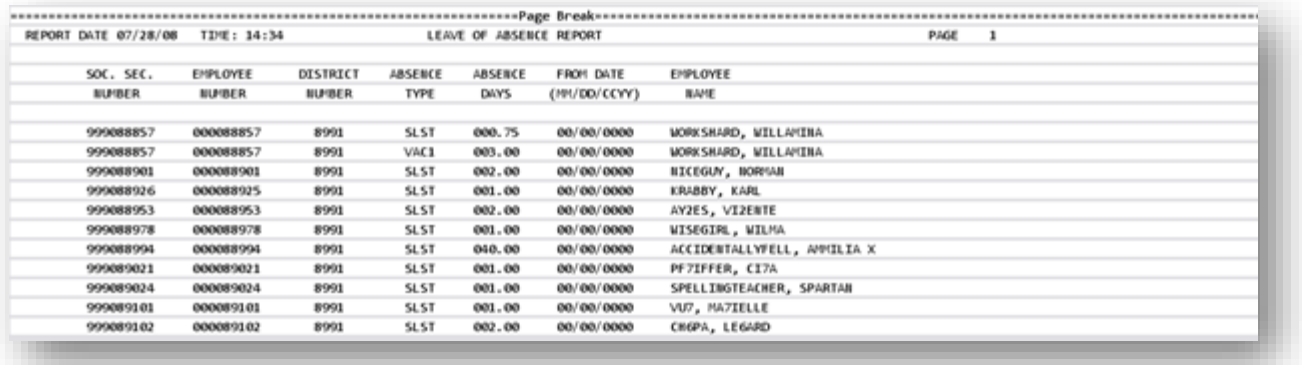

## <span id="page-54-0"></span>*Topic 6: Transmitting the CPI Transmission File to the Georgia Department of Education (GaDOE)*

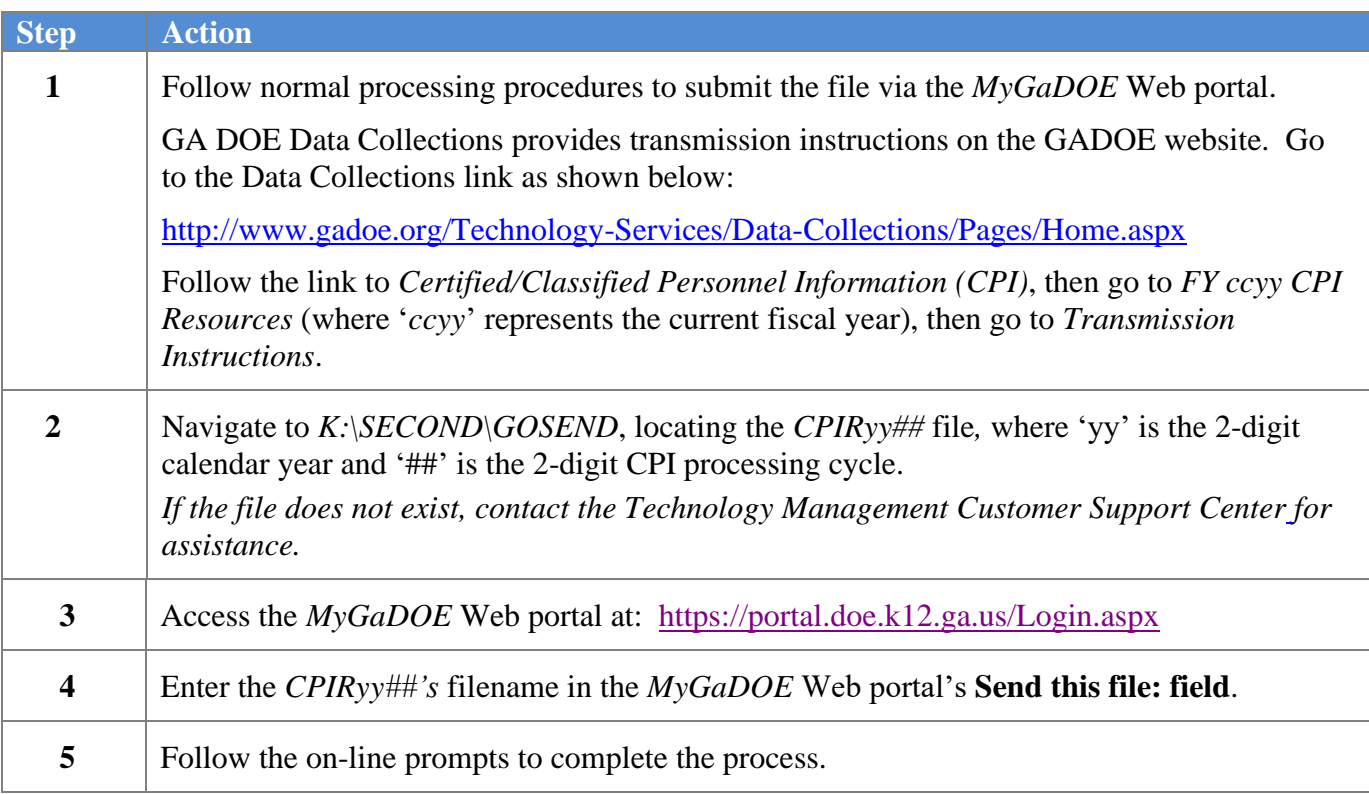